# TravelMate 3040/3030 Series

User's Guide

Copyright © 2006. Acer Incorporated. All Rights Reserved. TravelMate 3040/3030 Series User's Guide Original Issue: 09/2006 Changes may be made periodically to the information in this publication without obligation to notify any person of such revisions or changes. Such changes will be incorporated in new editions of this manual or supplementary documents and publications. This company makes no representations or warranties, either expressed or implied, with respect to the contents hereof and specifically disclaims the implied warranties of merchantability or fitness for a particular purpose. Record the model number, serial number, purchase date and place of purchase information in the space provided below. The serial number and model number are recorded on the label affixed to your computer. All correspondence concerning your unit should include the serial number, model number and purchase information. No part of this publication may be reproduced, stored in a retrieval system, or transmitted, in any form or by any means, electronically, mechanically, by photocopy, recording or otherwise, without the prior written permission of Acer Incorporated. TravelMate 3040/3030 Series Notebook PC Model number: \_\_\_\_\_

Acer and the Acer logo are registered trademarks of Acer Incorporated. Other companies' product names or trademarks are used herein for identification purposes only and belong to their respective companies.

Serial number: \_\_\_

Date of purchase: \_\_\_\_\_\_\_
Place of purchase:

# Information for your safety and comfort

#### Safety instructions

Read these instructions carefully. Keep this document for future reference. Follow all warnings and instructions marked on the product.

#### Turning the product off before cleaning

Unplug this product from the wall outlet before cleaning. Do not use liquid cleaners or aerosol cleaners. Use a damp cloth for cleaning.

#### CAUTION for plug as disconnecting device

Observe the following guidelines when connecting and disconnecting power to the power supply unit:

Install the power supply unit before connecting the power cord to the AC power outlet.

Unplug the power cord before removing the power supply unit from the computer YYu/ e9 .

If the system has multiple sources of power, disconnect power from the system by unplugging all power cords from the power supplies.

#### **CAUTION** for Accessibility

Be sure that the power outlet you plug the power cord into is easily accessible and located as close to the equipment operator as possible. When you need to disconnect power to the equipment, be sure to unplug the power cord from the electrical outlet.

#### CAUTION for Dummy Card of PCMCIA & Express Slot

Your computer shipped with plastic dummies installed in the PCMCIA & Express slot. Dummies protect unused slots from dust, metal object, or other particles. Save the dummy for use when no PCMCIA or Express Card is installed in the slot.

#### Warnings

- Do not use this product near water.
- Do not place this product on an unstable cart, stand or table. If the product falls, it could be seriously damaged.
- Slots and openings are provided for ventilation to ensure reliable
  operation of the product and to protect it from overheating. These
  openings must not be blocked or covered. The openings should never be
  blocked by placing the product on a bed, sofa, rug or other similar surface.
  This product should never be placed near or over a radiator or heat
  register, or in a built-in installation unless proper ventilation is provided.

- Never push objects of any kind into this product through cabinet slots as they may touch dangerous voltage points or short-out parts that could result in a fire or electric shock. Never spill liquid of any kind onto or into the product.
- To avoid damage of internal components and to prevent battery leakage, do not place the product on a vibrating surface.
- Never use it under sporting, exercising, or any vibrating environment which will probably cause unexpected short current or damage rotor devices, HDD, Optical drive, and even exposure risk from lithium battery pack.

#### Using electrical power

- This product should be operated from the type of power indicated on the marking label. If you are not sure of the type of power available, consult your dealer or local power company.
- Do not allow anything to rest on the power cord. Do not locate this
  product where people will walk on the cord.
- If an extension cord is used with this product, make sure that the total
  ampere rating of the equipment plugged into the extension cord does not
  exceed the extension cord ampere rating. Also, make sure that the total
  rating of all products plugged into the wall outlet does not exceed the fuse
  rating.
- Do not overload a power outlet, strip or receptacle by plugging in too many devices. The overall system load must not exceed 80% of the branch circuit rating. If power strips are used, the load should not exceed 80% of the power strip's input rating.
- This product's AC adapter is equipped with a three-wire grounded plug.
  The plug only fits in a grounded power outlet. Make sure the power outlet
  is properly grounded before inserting the AC adapter plug. Do not insert
  the plug into a non-grounded power outlet. Contact your electrician for
  details.

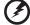

Warning! The grounding pin is a safety feature. Using a power outlet that is not properly grounded may result in electric shock and/or injury.

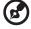

**Note:** The grounding pin also provides good protection from unexpected noise produced by other nearby electrical devices that may interfere with the performance of this product.

Use the product only with the supplied power supply cord set. If you need
to replace the power cord set, make sure that the new power cord meets
the following requirements: detachable type, UL listed/CSA certified, type
SPT-2, rated 7 A 125 V minimum, VDE approved or its equivalent, 4.6
meters (15 feet) maximum length.

#### **Product servicing**

Do not attempt to service this product yourself, as opening or removing covers may expose you to dangerous voltage points or other risks. Refer all servicing to qualified service personnel.

Unplug this product from the wall outlet and refer servicing to qualified service personnel when:

- the power cord or plug is damaged, cut or frayed
- liquid was spilled into the product
- the product was exposed to rain or water
- the product has been dropped or the case has been damaged
- the product exhibits a distinct change in performance, indicating a need for service
- the product does not operate normally after following the operating instructions

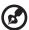

**Note:** Adjust only those controls that are covered by the operating instructions, since improper adjustment of other controls may result in damage and will often require extensive work by a qualified technician to restore the product to normal condition.

#### Replacing the battery pack

The notebook uses lithium batteries. Replace the battery with the same type as that which came bundled with your product. Use of another battery may present a risk of fire or explosion.

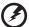

Warning! Batteries may explode if not handled properly. Do not disassemble or dispose of them in fire. Keep them away from children. Follow local regulations when disposing of used batteries.

#### Telephone line safety

- Disconnect all telephone lines from the equipment when not in use and/or before servicing.
- To avoid the remote risk of electric shock from lightning, do not connect the telephone line to this equipment during lightning or thunderstorms.

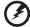

Warning! For safety reasons, do not use non-compliant parts when adding or changing components. Consult your reseller for purchase options.

# Additional safety information

Your device and its enhancements may contain small parts. Keep them out of the reach of small children.

# Operating environment

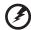

Warning! For safety reasons, turn off all wireless or radio transmitting devices when using your laptop under the following conditions. These devices may include, but are not limited to: wireless lan (WLAN), Bluetooth and/or 3G.

Remember to follow any special regulations in force in any area, and always switch off your device when its use is prohibited or when it may cause interference or danger. Use the device only in its normal operating positions. This device meets RF exposure guidelines when used normally, and it and its antenna are positioned at least 1.5 centimeters (5/8 inches) away from your body (refer to the figure below). It should not contain metal and you should position the device the above-stated distance from your body. To successfully transmit data files or messages, this device requires a good quality connection to the network. In some cases, transmission of data files or messages may be delayed until such a connection is available. Ensure that the above separation distance instructions are followed until the transmission is completed. Parts of the device are magnetic. Metallic materials may be attracted to the device, and persons with hearing aids should not hold the device to the ear with the hearing aid. Do not place credit cards or other magnetic storage media near the device, because information stored on them may be erased.

#### Medical devices

Operation of any radio transmitting equipment, including wireless phones, may interfere with the functionality of inadequately protected medical devices. Consult a physician or the manufacturer of the medical device to determine if they are adequately shielded from external RF energy or if you have any questions. Switch off your device in health care facilities when any regulations posted in these areas instruct you to do so. Hospitals or health care facilities may be using equipment that could be sensitive to external RF transmissions..

**Pacemakers.** Pacemaker manufacturers recommend that a minimum separation of 15.3 centimeters (6 inches) be maintained between wireless devices and a pacemaker to avoid potential interference with the pacemaker. These recommendations are consistent with the independent research by and recommendations of Wireless Technology Research. Persons with pacemakers should do the following:

- Always keep the device more than 15.3 centimeters (6 inches) from the pacemaker
- Not carry the device near your pacemaker when the device is switched o. If you suspect interference, switch off your device, and move it.

**Hearing aids.** Some digital wireless devices may interfere with some hearing aids. If interference occurs, consult your service provider.

#### **Vehicles**

RF signals may affect improperly installed or inadequately shielded electronic systems in motor vehicles such as electronic fuel injection systems, electronic antiskid (antilock) braking systems, electronic speed control systems, and air bag systems. For more information, check with the manufacturer, or its representative, of your vehicle or any equipment that has been added. Only qualified personnel should service the device, or install the device in a vehicle. Faulty installation or service may be dangerous and may invalidate any warranty that may apply to the device. Check regularly that all wireless equipment in your vehicle is mounted and operating properly. Do not store or carry flammable liquids, gases, or explosive materials in the same compartment as the device, its parts, or enhancements. For vehicles equipped with an air bag, remember that air bags inflate with great force. Do not place objects, including installed or portable wireless equipment in the area over the air bag or in the air bag deployment area. If in-vehicle wireless equipment is improperly installed, and the air bag inflates, serious injury could result. Using your device while flying in aircraft is prohibited. Switch off your device before boarding an aircraft. The use of wireless teledevices in an aircraft may be dangerous to the operation of the aircraft, disrupt the wireless telephone network, and may be illegal.

# Potentially explosive environments

Switch off your device when in any area with a potentially explosive atmosphere and obey all signs and instructions. Potentially explosive atmospheres include areas where you would normally be advised to turn off your vehicle engine. Sparks in such areas could cause an explosion or fire resulting in bodily injury or even death. Switch off the device at refueling points such as near gas pumps at service stations. Observe restrictions on the use of radio equipment in fuel depots, storage, and distribution areas; chemical plants; or where blasting operations are in progress. Areas with a potentially explosive atmosphere are often, but not always, clearly marked. They include below deck on boats, chemical transfer or storage facilities, vehicles using liquefied petroleum gas (such as propane or butane), and areas where the air contains chemicals or particles such as grain, dust or metal powders.

# **Emergency calls**

**Warning:** You cannot make emergency calls through this device. To make an emergency call you shall dial out through your mobile phone or other telephone call system.

# Disposal instructions

Do not throw this electronic device into the trash when discarding. To minimize pollution and ensure utmost protection of the global environment, please recycle. For more information on the Waste from Electrical and Electronics Equipment (WEEE) regulations, visit <a href="http://global.acer.com/about/sustainability.htm">http://global.acer.com/about/sustainability.htm</a>

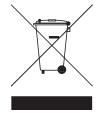

#### Mercury advisory

For projectors or electronic products containing an LCD/CRT monitor or display: Lamp(s) inside this product contain mercury and must be recycled or disposed of according to local, state or federal laws. For more information, contact the Electronic Industries Alliance at <a href="https://www.eiae.org">www.eiae.org</a>. For lamp-specific disposal information, check <a href="https://www.lamprecycle.org">www.lamprecycle.org</a>.

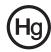

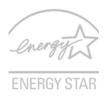

ENERGY STAR is a government program (public/private partnership) that gives people the power to protect the environment in a cost effective way and without sacrificing quality or product features. Products that earn the ENERGY STAR prevent greenhouse gas emissions by meeting strict energy efficiency guidelines set by the US Environmental Protection Agency (EPA) and the US Department of Energy (DOE). In the average home, 75% of all electricity used to power home electronics is consumed while the products are turned off. ENERGY STAR qualified home electronic products in the off position use up to 50% less energy than conventional equipment. More information refers to <a href="http://www.energystar.gov">http://www.energystar.gov</a>, and <a href="http://www.energystar.gov/powermangement">http://www.energystar.gov/powermangement</a>.

As an ENERGY STAR partner, Acer Inc. has determined that this product meets the ENERGY STAR guidelines for energy efficiency.

This product has been shipped enabled for power management:

- Activate display' Sleep mode within 15 minutes of user inactivity.
- Activate computer's Sleep mode within 30 minutes of user inactivity.
- Wake the computer from Sleep mode by pushing power button.
- More power management settings can be done through Acer ePower Management.

# Tips and information for comfortable use

Computer users may complain of eyestrain and headaches after prolonged use. Users are also at risk of physical injury after long hours of working in front of a computer. Long work periods, bad posture, poor work habits, stress, inadequate working conditions, personal health and other factors greatly increase the risk of physical injury.

Incorrect computer usage may lead to carpal tunnel syndrome, tendonitis, tenosynovitis or other musculoskeletal disorders. The following symptoms may appear in the hands, wrists, arms, shoulders, neck or back:

- numbness, or a burning or tingling sensation
- aching, soreness or tenderness
- pain, swelling or throbbing
- · stiffness or tightness
- coldness or weakness

If you have these symptoms, or any other recurring or persistent discomfort and/or pain related to computer use, consult a physician immediately and inform your company's health and safety department.

The following section provides tips for more comfortable computer use.

#### Finding your comfort zone

Find your comfort zone by adjusting the viewing angle of the monitor, using a footrest, or raising your sitting height to achieve maximum comfort. Observe the following tips:

- refrain from staying too long in one fixed posture
- avoid slouching forward and/or leaning backward
- stand up and walk around regularly to remove the strain on your leg muscles
- take short rests to relax your neck and shoulders
- avoid tensing your muscles or shrugging your shoulders
- install the external display, keyboard and mouse properly and within comfortable reach
- if you view your monitor more than your documents, place the display at the center of your desk to minimize neck strain

#### Taking care of your vision

Long viewing hours, wearing incorrect glasses or contact lenses, glare, excessive room lighting, poorly focused screens, very small typefaces and low-contrast displays could stress your eyes. The following sections provide suggestions on how to reduce eyestrain.

#### Eves

- Rest your eyes frequently.
- Give your eyes regular breaks by looking away from the monitor and focusing on a distant point.
- Blink frequently to keep your eyes from drying out.

#### Display

- Keep your display clean.
- Keep your head at a higher level than the top edge of the display so your eyes point downward when looking at the middle of the display.
- Adjust the display brightness and/or contrast to a comfortable level for enhanced text readability and graphics clarity.
- Eliminate glare and reflections by:
  - placing your display in such a way that the side faces the window or any light source
  - minimizing room light by using drapes, shades or blinds
  - using a task light
  - changing the display's viewing angle
  - using a glare-reduction filter
  - using a display visor, such as a piece of cardboard extended from the display's top front edge
- Avoid adjusting your display to an awkward viewing angle.
- Avoid looking at bright light sources, such as open windows, for extended periods of time.

#### Developing good work habits

Develop the following work habits to make your computer use more relaxing and productive:

- Take short breaks regularly and often.
- Perform some stretching exercises.
- Breathe fresh air as often as possible.
- Exercise regularly and maintain a healthy body.

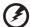

Warning! We do not recommend using the computer on a couch or bed. If this is unavoidable, work for only short periods, take breaks regularly, and do some stretching exercises.

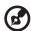

Note: For more information, please refer to "Regulations and safety notices" on page 69 in the AcerSystem User's Guide.

# First things first

We would like to thank you for making an Acer notebook your choice for meeting your mobile computing needs.

#### Your guides

To help you use your Acer notebook, we have designed a set of guides:

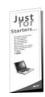

First off, the **Just for Starters...** poster helps you get started with setting up your computer.

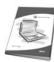

The printed **User's Guide** introduces you to the basic features and functions of your new computer. For more on how your computer can help you to be more productive, please refer to the **AcerSystem User's Guide.** This guide contains detailed information on such subjects as system utilities, data recovery, expansion options and troubleshooting. In addition it contains warranty information and the general regulations and safety notices for your notebook. It is available in Portable Document Format (PDF) and comes preloaded on your notebook. Follow these steps to access it:

- 1 Click on Start, All Programs, AcerSystem.
- 2 Click on AcerSystem User's Guide.

**Note:** Viewing the file requires Adobe Reader. If Adobe Reader is not installed on your computer, clicking on **AcerSystem User's Guide** will run the Adobe Reader setup program first. Follow the instructions on the screen to complete the installation. For instructions on how to use Adobe Reader, access the **Help and Support** menu.

# Basic care and tips for using your computer

#### Turning your computer on and off

To turn on the computer, simply press and release the power button below the LCD screen beside the easy-launch buttons. See **"Front view" on page 15** for the location of the power button.

To turn the power off, do any of the following:

- Use the Windows shutdown command
   Click on Start, Turn Off Computer, then click on Turn Off.
- Use the power button

You can also shut down the computer by closing the display cover, or by pressing the sleep hotkey **<Fn> + <F4>**.

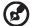

**Note:** If you cannot power off the computer normally, press and hold the power button for more than four seconds to shut down the computer. If you turn off the computer and want to turn it on again, wait at least two seconds before powering up.

# Taking care of your computer

Your computer will serve you well if you take care of it.

- Do not expose the computer to direct sunlight. Do not place it near sources
  of heat, such as a radiator.
- Do not expose the computer to temperatures below 0 °C (32 °F) or above 50 °C (122 °F).
- Do not subject the computer to magnetic fields.
- Do not expose the computer to rain or moisture.
- Do not spill water or any liquid on the computer.
- Do not subject the computer to heavy shock or vibration.
- Do not expose the computer to dust or dirt.
- Never place objects on top of the computer.
- Do not slam the computer display when you close it.
- Never place the computer on uneven surfaces.

#### Taking care of your AC adapter

Here are some ways to take care of your AC adapter:

- Do not connect the adapter to any other device.
- Do not step on the power cord or place heavy objects on top of it.
   Carefully route the power cord and any cables away from foot traffic.
- When unplugging the power cord, do not pull on the cord itself but pull on the plug.
- The total ampere ratings of the equipment plugged in should not exceed the ampere rating of the cord if you are using an extension cord. Also, the total current rating of all equipment plugged into a single wall outlet should not exceed the fuse rating.

#### Taking care of your battery pack

Here are some ways to take care of your battery pack:

- Use only batteries of the same kind as replacements. Turn the power off before removing or replacing batteries.
- Do not tamper with batteries. Keep them away from children.
- Dispose of used batteries according to local regulations. Recycle if possible.

#### Cleaning and servicing

When cleaning the computer, follow these steps:

- 1 Turn off the computer and remove the battery pack.
- 2 Disconnect the AC adapter.
- 3 Use a soft, moist cloth. Do not use liquid or aerosol cleaners.

If either of the following occurs:

- the computer has been dropped or the body has been damaged;
- the computer does not operate normally

please refer to "Frequently asked questions" on page 47.

# Contents

| Information for your safety and comfort     | III  |
|---------------------------------------------|------|
| Safety instructions                         | iii  |
| Additional safety information               | vi   |
| Operating environment                       | vi   |
| Medical devices                             | vi   |
| Vehicles                                    | vii  |
| Potentially explosive environments          | vii  |
| Emergency calls                             | vii  |
| Disposal instructions                       | viii |
| Tips and information for comfortable use    | ix   |
| First things first                          | xii  |
| Your guides                                 | xii  |
| Basic care and tips for using your computer | xii  |
| Turning your computer on and off            | xii  |
| Taking care of your computer                | xiii |
| Taking care of your AC adapter              | xiii |
| Taking care of your battery pack            | xiv  |
| Cleaning and servicing                      | xiv  |
| Acer Empowering Technology                  | 1    |
| Empowering Technology password              | 1    |
| Acer eNet Management                        | 2    |
| Acer ePower Management                      | 4    |
| Acer ePresentation Management               | 7    |
| Acer eDataSecurity Management               | 8    |
| Acer eLock Management                       | 9    |
| Acer eRecovery Management                   | 11   |
| Acer esettings Management                   | 13   |
| Acer ePerformance Management                | 14   |
| Your Acer notebook tour                     | 15   |
| Front view                                  | 15   |
| Closed front view                           | 16   |
| Left view                                   | 17   |
| Right view                                  | 18   |
| Rear view                                   | 18   |
| Base view                                   | 19   |
|                                             | 20   |
| Specifications                              |      |
| Indicators                                  | 24   |
| Easy-launch buttons                         | 25   |
| Touchpad                                    | 26   |
| Touchpad basics                             | 26   |
| Using the keyboard                          | 28   |
| Lock keys and embedded numeric keypad       | 28   |
| Windows keys                                | 29   |
| Hotkeys                                     | 29   |
| Special keys                                | 31   |
| Eiecting the optical (CD or DVD) drive trav | 32   |

| Using a computer security lock              | 32 |
|---------------------------------------------|----|
| Audio                                       | 33 |
| Adjusting the volume                        | 33 |
| Acer OrbiCam                                | 34 |
| Launching the Acer OrbiCam                  | 35 |
| Changing the Acer OrbiCam settings          | 35 |
| Capturing photos/videos                     | 37 |
| Using the Acer OrbiCam as webcam            | 37 |
| Enabling the Acer VisageON                  | 38 |
| Acer GraviSense                             | 41 |
| Using Acer GraviSense                       | 41 |
| Protecting the HDD                          | 41 |
| Anti-Theft                                  | 42 |
| Using the system utilities                  | 44 |
| Acer GridVista (dual-display compatible)    | 44 |
| Launch Manager                              | 45 |
| Norton Internet Security 2006               | 46 |
| Norton AntiVirus                            | 46 |
| Frequently asked questions                  | 47 |
| Requesting service                          | 50 |
| International Travelers Warranty (ITW)      | 50 |
| Before you call                             | 50 |
| Taking your notebook PC with you            | 51 |
| Disconnecting from the desktop              | 51 |
| Moving around                               | 51 |
| Preparing the computer                      | 51 |
| What to bring to meetings                   | 52 |
| Taking the computer home                    | 52 |
| Preparing the computer                      | 52 |
| What to take with you                       | 52 |
| Special considerations                      | 53 |
| Setting up a home office                    | 53 |
| Traveling with the computer                 | 53 |
| Preparing the computer                      | 53 |
| What to take with you                       | 53 |
| Special considerations                      | 54 |
| Traveling internationally with the computer | 54 |
| Preparing the computer                      | 54 |
| What to bring with you                      | 54 |
| Special considerations                      | 54 |
| Securing your computer                      | 55 |
| Using a computer security lock              | 55 |
| Using passwords                             | 55 |
| Entering passwords                          | 56 |
| Setting passwords                           | 56 |
| Expanding through options                   | 57 |
|                                             |    |

| Connectivity options                    | 57 |
|-----------------------------------------|----|
| Fax/data modem                          | 57 |
| Built-in network feature                | 58 |
| Fast Infrared (FIR)                     | 58 |
| Universal Serial Bus (USB)              | 59 |
| IEEE 1394 port                          | 59 |
| PC Card slot                            | 60 |
| Installing memory                       | 61 |
| BIOS utility                            | 61 |
| Boot sequence                           | 61 |
| Enable disk-to-disk recovery            | 62 |
| Password                                | 62 |
| Using software                          | 62 |
| Playing DVD movies                      | 62 |
| Power management                        | 63 |
| Acer eRecovery Management               | 64 |
| Create backup                           | 64 |
| Restore from backup                     | 65 |
| Create factory default image CD         | 65 |
| Re-install bundled software without CD  | 66 |
| Change password                         | 66 |
| Troubleshooting                         | 67 |
| Troubleshooting tips                    | 67 |
| Error messages                          | 67 |
| Regulations and safety notices          | 69 |
| FCC notice                              | 69 |
| Modem notices                           | 70 |
| Laser compliance statement              | 73 |
| LCD pixel statement                     | 73 |
| Macrovision copyright protection notice | 73 |
| Radio device regulatory notice          | 74 |
| General                                 | 74 |
| European Union (EU)                     | 74 |
| The FCC RF safety requirement           | 76 |
| Canada — Low-power license-exempt radio |    |
| communication devices (RSS-210)         | 77 |
| Federal Communications Comission        |    |
| Declaration of Conformity               | 78 |
|                                         | 79 |
| LCD panel ergonomic specifications      | 80 |
| Index                                   | 81 |
|                                         |    |

# Acer Empowering Technology

Acer's innovative Empowering Technology toolbar makes it easy for you to access frequently used functions and manage your new Acer computer. Displayed by default in the upper-right corner of your screen, it features the following handy utilities:

- Acer eNet Management hooks up to location-based networks intelligently.
- Acer ePower Management extends battery power via versatile usage profiles.
- Acer ePresentation Management connects to a projector and adjusts display settings conveniently.
- Acer eDataSecurity Management protects data with passwords and advanced encryption algorithms.
- Acer eLock Management limits access to external storage media and interfaces.
- Acer eRecovery Management backs up and recovers data flexibly, reliably and completely.
- Acer eSettings Management accesses system information and adjusts settings easily
- Acer ePerformance Management improves system performance by optimizing disk space, memory and registry settings..

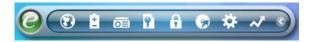

For more information, right click on the Empowering Technology toolbar, then select the Help or Tutorial function.

# **Empowering Technology password**

Before using Acer eLock Management and Acer eRecovery Management, you must initialize the Empowering Technology password. Right-click on the Empowering Technology toolbar and select "Password Setup" to do so. If you do not initialize the Empowering Technology password, you will be prompted to do so when running Acer eLock Management or Acer eRecovery Management for the first time.

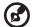

If you lose your password, there is no method to reset it except by reformatting your notebook or taking your notebook to an Acer Customer Service Center. Be sure to remember or write down your password.

# Acer eNet Management

Acer eNet Management helps you to quickly and easily connect to both wired and wireless networks in a variety of locations. To access this utility, either click on the "Acer eNet Management" icon on your notebook, or start the program from the Start menu. You also have the option to set Acer eNet Management to start automatically when you boot up your PC.

Acer eNet Management automatically detects the best settings for a new location, while offering you the freedom to manually adjust the settings to match your needs.

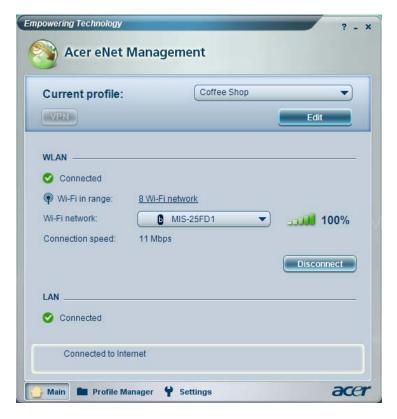

Acer eNet Management can save network settings for a location to a profile, and automatically switch to the appropriate profile when you move from one location to another. Settings stored include network connection settings (IP and DNS settings, wireless AP details, etc.), as well as default printer settings.

Security and safety concerns mean that Acer eNet Management does not store username and password information.

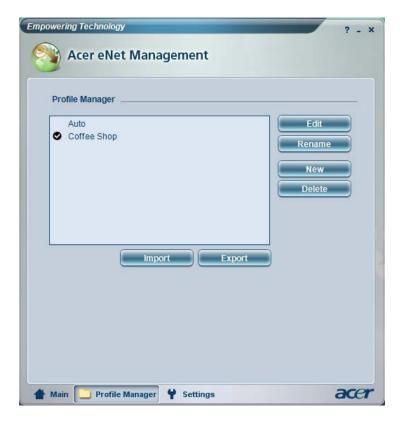

# Acer ePower Management

Acer ePower Management features a straightforward user interface. To launch it, select Acer ePower Management from the Empowering Technology interface.

#### AC mode (Adapter mode)

The default setting is "Maximum Performance." You can adjust CPU speed, LCD brightness and other settings, or click on buttons to turn the following functions on/off: Wireless LAN, Bluetooth, CardBus, FireWire(1394), Wired LAN and Optical Device if supported.

#### DC mode (Battery mode)

There are four pre-defined profiles — Entertainment, Presentation, Word Processing, and Battery Life. You can also define up to three of your own.

#### To create a new power profile:

- 1 Change power settings as desired.
- 2 Click "Save as ..." to save to a new power profile.
- 3 Name the newly created profile.
- 4 Select whether this profile is for Adapter or Battery mode, then click OK.
- 5 The new profile will appear in the profile list.

#### **Battery status**

For real-time battery life estimates based on current usage, refer to the panel in the upper half of the window.

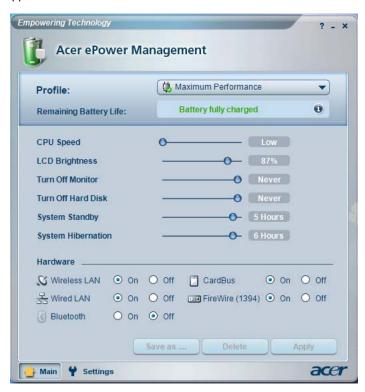

For additional options, click "Settings" to:

- Set alarms.
- Re-load factory defaults.
- Select what actions to be taken when the cover is closed or the power button is pressed.
- Set passwords for accessing the system after Hibernation or Standby.
- View information about Acer ePower Management.

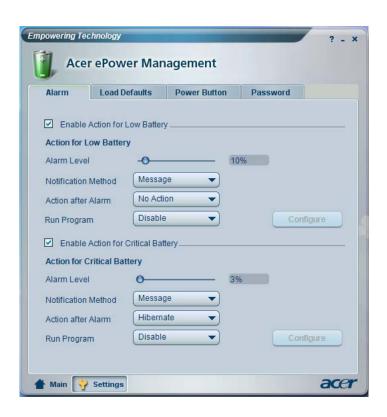

# Acer ePresentation Management

Acer ePresentation Management lets you project your computer's display to an external device or projector using the hot key: Fn + F5. If auto-detection hardware is implemented in the system and the external display supports it, your system display will be automatically switched out when an external display is connected to the system. For projectors and external devices that are not auto-detected, launch Acer ePresentation Management to choose an appropriate display setting.

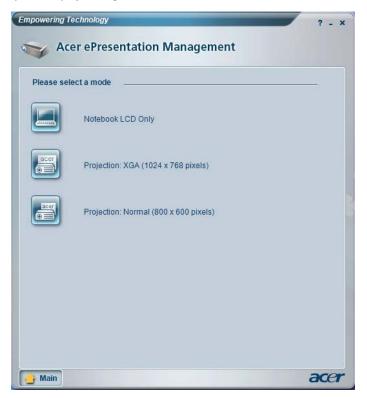

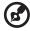

**Note:** If the restored resolution is not correct after disconnecting a projector, or you need to use an external resolution that is not supported by Acer ePresentation Management, adjust your display settings using Display Properties or the utility provided by the graphics vendor.

# Acer eDataSecurity Management

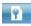

Acer eDataSecurity Management is a handy file encryption utility that protects your files from being accessed by unauthorized persons. It is conveniently integrated with Windows Explorer as a shell extension for quick and easy data encryption/decryption and also supports on-the-fly file encryption for MSN Messenger and Microsoft Outlook.

The Acer eDataSecurity Management setup wizard will prompt you for a supervisor password and default encryption. This encryption will be used to encrypt files by default, or you can choose to enter your own file-specific password when encrypting a file.

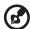

**Note:** The password used to encrypt a file is the unique key that the system needs to decrypt it. If you lose the password, the supervisor password is the only other key capable of decrypting the file. If you lose both passwords, there will be no way to decrypt your encrypted file! Be sure to safeguard all related passwords!

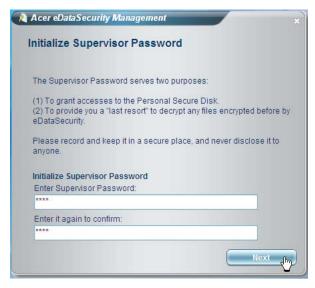

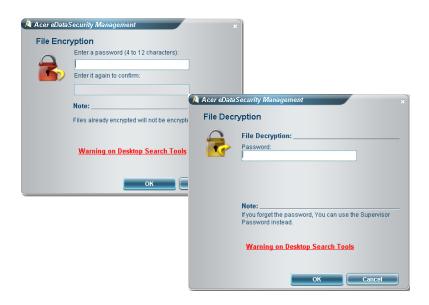

# Acer eLock Management

Acer eLock Management is a security utility that allows you to lock your removable data, optical and floppy drives to ensure that data can't be stolen while your notebook is unattended.

- Removable data devices includes USB disk drives, USB pen drives, USB flash drives, USB MP3 drives, USB memory card readers, IEEE 1394 disk drives and any other removable disk drives that can be mounted as a file system when plugged into the system.
- Optical drive devices includes any kind of CD-ROM or DVD-ROM drives.
- Floppy disk drives 3.5-inch disks only.
- Interfaces includes serial port, parallel port, infrared (IR), and Bluetooth.

To activate Acer eLock Management, a password must be set first. Once set, you can apply locks to any of the devices types. Lock(s) will immediately be set without any reboot necessary, and will remain locked after rebooting, until unlocked.

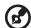

**Note:** If you lose your password, there is no method to reset it except by reformatting your notebook or taking your notebook to an Acer Customer Service Center. Be sure to remember or write down your password.

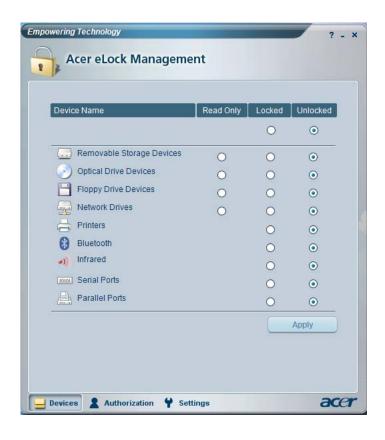

# Acer eRecovery Management 🕟

Acer eRecovery Management is a powerful utility that does away with the need for recovery disks provided by the manufacturer. The Acer eRecovery Management utility occupies space in a hidden partition on your system's hard drive. By default, user-created backups are stored on the D:\ drive.

Acer eRecovery Management provides you with:

- Password protection.
- Recovery of applications and drivers.
- Image/data backup:
  - Back up to HDD (set recovery point).
  - Back up to CD/DVD.
- Image/data recovery tools:
  - Recover from a hidden partition (factory defaults).
  - Recover from the HDD (most recent user-defined recovery point).
  - Recover from CD/DVD.

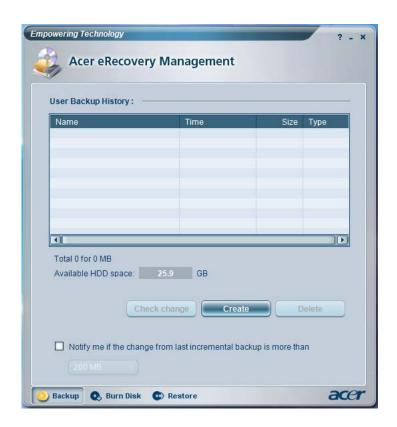

For more information, please refer to "Acer eRecovery Management" on page 64 in the AcerSystem User's Guide.

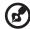

**Note:** If your computer did not come with a Recovery CD or System CD, please use Acer eRecovery Management's "System backup to optical disk" feature to burn a backup image to CD or DVD. To ensure the best results when recovering your system using a CD or Acer eRecovery Management, detach all peripherals (except the external Acer ODD, if your computer has one), including your Acer ezDock.

# Acer eSettings Management

Acer eSettings Management allows you to inspect hardware specifications, change BIOS passwords or other Windows settings, and to monitor the system health status.

Acer eSettings Management also:

- Provides a simple graphical user interface for navigation.
- Displays general system status and advanced monitoring for power users on Acer computer.

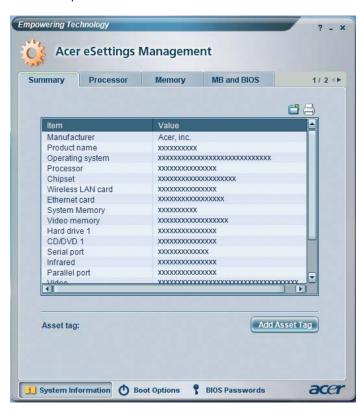

# Acer ePerformance Management

Acer ePerformance Management is a system optimization tool that boosts the performance of your Acer computer. It provides an express optimization method to release unused memory and disk space quickly. The user can also enable advanced options for full control over the following options:

- Memory optimization releases unused memory and check usage.
- Disk optimization removes unneeded items and files.
- Speed optimization improves the usability and performance of your Windows XP system.

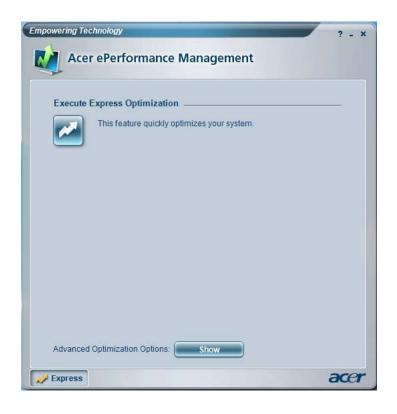

# Your Acer notebook tour

After setting up your computer as illustrated in the **Just for Starters...** poster, let us show you around your new Acer notebook.

#### Front view

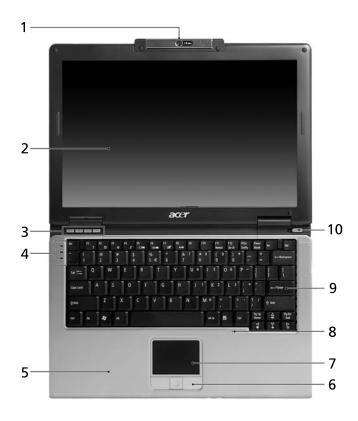

| # | Item           | Description                                                         |
|---|----------------|---------------------------------------------------------------------|
| 1 | Camera         | 1.3 Mega Pixel CMOS video camera with 225 degree rotation feature.  |
| 2 | Display screen | Also called Liquid-Crystal Display (LCD), displays computer output. |

| #  | Item                                                                        | Description                                                                                                    |  |
|----|-----------------------------------------------------------------------------|----------------------------------------------------------------------------------------------------|--|
| 3  | Easy-launch<br>buttons                                                      | Buttons for launching frequently used programs. See <b>"Easy-launch buttons" on page 25</b> for more details.                 |  |
| 4  | Status<br>indicators                                                        | Light-Emitting Diodes (LEDs) that light up to show the status of the computer's functions and components.                     |  |
| 5  | Palmrest Comfortable support area for your hands when you use the computer. |                                                                                                    |  |
| 6  | Click buttons<br>(left, center<br>and right)                                | The left and right buttons function like the left and right mouse buttons; the center button serves as a 4-way scroll button. |  |
| 7  | Touchpad                                                                    | Touch-sensitive pointing device which functions like a computer mouse.                                                        |  |
| 8  | Microphone                                                                  | Internal microphone for sound recording.                                                                                      |  |
| 9  | Keyboard                                                                    | For entering data into your computer.                                                                                         |  |
| 10 | Power button                                                                | Turns the computer on and off.                                                                                                |  |

# Closed front view

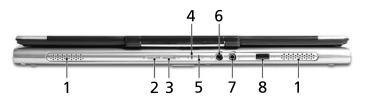

| # | lcon       | Item                                           | Description                                                                                                    |
|---|------------|------------------------------------------------|----------------------------------------------------------------------------------------------------|
| 1 |            | Speakers                                       | Left and right speakers deliver stereo audio output.                                                                      |
| 2 | *          | Bluetooth<br>communication<br>button/indicator | Press to enable/disable the Bluetooth function. Indicates the status of Bluetooth communication (manufacturing option).   |
| 3 | <b>.</b> C | Wireless<br>communication<br>button/indicator  | Press to enable/disable the wireless function. Indicates the status of wireless LAN communication (manufacturing option). |
| 4 | Ş          | Power indicator                                | Indicates the computer's power status.                                                                                    |

| # | lcon  | Item                                                        | Description                                                                      |
|---|-------|-------------------------------------------------------------|----------------------------------------------------------------------------------|
| 5 | Ē     | Battery indicator                                           | Indicates the computer's battlery status.                                        |
| 6 | SPDIF | Headphones/<br>speaker/line-out jack<br>with S/PDIF support | Connects to audio line-out devices (e.g., speakers, headphones).                 |
| 7 | 100   | Microphone jack                                             | Accepts inputs from external microphones.                                        |
| 8 |       | Infrared port                                               | Interfaces with infrared devices (e.g., infrared printer and IR-aware computer). |

# Left view

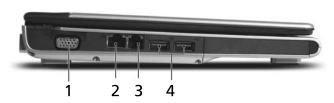

| # | lcon         | Item                           | Description                                                           |
|---|--------------|--------------------------------|-----------------------------------------------------------------------|
| 1 |              | External display<br>(VGA) port | Connects to a display device (e.g., external monitor, LCD projector). |
| 2 | 뀲            | Ethernet (RJ-45)<br>port       | Connects to an Ethernet 10/100/1000-based network.                    |
| 3 |              | Modem (RJ-11)<br>port          | Connects to a phone line.                                             |
| 4 | <b>●</b> ✓•+ | Two USB 2.0 ports              | Connect to USB 2.0 devices (e.g., USB mouse, USB camera).             |

# Right view

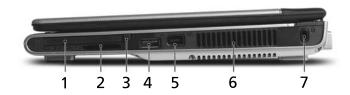

| # | lcon     | Item                         | Description                                                                                                    |
|---|----------|------------------------------|----------------------------------------------------------------------------------------------------|
| 1 |          | PC Card slot                 | Accepts one Type II PC Card.                                                                                          |
| 2 | PRO MM   | 5-in-1 card reader           | Accepts Secure Digital (SD), MultiMediaCard (MMC), Memory Stick (MS), Memory Stick Pro (MS PRO), and xD-Picture Card. |
|   | D        |                              | <b>Note:</b> Only one card can operate at any given time.                                                             |
| 3 |          | PC Card slot eject<br>button | Ejects the PC Card from the slot.                                                                                     |
| 4 | <b>◆</b> | USB 2.0 port                 | Connects to USB 2.0 devices (e.g., USB mouse, USB camera).                                                            |
| 5 | 1394     | IEEE 1394 port<br>(6-pin)    | Connects to IEEE 1394 devices.                                                                                        |
| 6 |          | Ventilation slots            | Enable the computer to stay cool, even after prolonged use.                                                           |
| 7 | ĸ        | Kensington lock<br>slot      | Connects to a Kensington-compatible computer security lock.                                                           |

# Rear view

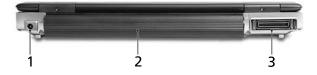

| # | lcon | Item        | Description                         |
|---|------|-------------|-------------------------------------|
| 1 |      | DC-in jack  | Connects to an AC adapter.          |
| 2 |      | Battery bay | Houses the computer's battery pack. |

| # | lcon | ltem                             | Description              |
|---|------|----------------------------------|--------------------------|
| 3 |      | 124-pin Acer<br>ezDock connector | Connects to Acer ezDock. |

# Base view

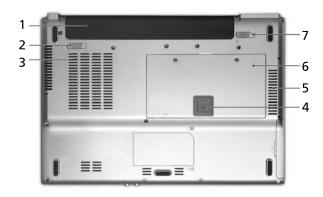

| # | Item                                        | Description                                                                                  |
|---|---------------------------------------------|----------------------------------------------------------------------------------------------|
| 1 | Battery bay                                 | Houses the computer's battery pack.                                                          |
| 2 | Battery lock                                | Locks the battery in position.                                                               |
| 3 | Cooling fan                                 | Helps keep the computer cool. <b>Note</b> : Do not cover or obstruct the opening of the fan. |
| 4 | Acer DASP+ (Disk Anti-<br>Shock Protection) | Protects the hard disk drive from shocks and bumps.                                          |
| 5 | Ventilation slots                           | Enable the computer to stay cool, even after prolonged use.                                  |
| 6 | Memory compartment                          | Houses the computer's main memory.                                                           |
| 7 | Battery release latch                       | Releases the battery to remove the battery pack.                                             |

# Specifications

| Operating     | <ul> <li>Windows Vista<sup>™</sup> Capable</li> </ul>                                                                                                    |
|---------------|----------------------------------------------------------------------------------------------------|
| system        | • Genuine Windows® XP Home Edition (Service Pack 2)                                                                                                    |
|               | Genuine Windows® XP Professional (Service Pack 2)                                                                                                    |
| Platform      | Intel <sup>®</sup> Centrino <sup>®</sup> Duo mobile technology, featuring:                                                                                                    |
|               | <ul> <li>Intel<sup>®</sup> Core<sup>™</sup> 2 Duo processor T7200/T7400/T7600 (4 MB L2 cache, 2/2.16/2.33 GHz, 667 MHz FSB) or T5500/T5600 (2 MB L2 cache, 1.66/1.83 GHz, 667 MHz FSB), supporting Intel<sup>®</sup> Extended Memory 64 Technology (Intel<sup>®</sup> EM64T) (for TM3040 series)</li> </ul> |
|               | <ul> <li>Intel<sup>®</sup> Core<sup>™</sup> Duo processor T2300/T2400/T2500/<br/>T2600 (2 MB L2 cache, 1.66/1.83/2/2.16 GHz, 667 MHz<br/>FSB) (for TM3030 series)</li> </ul>                                                                                                    |
|               | <ul> <li>Intel<sup>®</sup> 945GM Express chipset</li> </ul>                                                                                                    |
|               | Intel® PRO/Wireless 3945ABG network connection                                                                                                    |
|               | (dual-band tri-mode 802.11a/b/g) Wi-Fi CERTIFIED <sup>™</sup>                                                                                                    |
|               | solution, supporting Acer SignalUp <sup>™</sup> wireless<br>technology                                                                                                    |
| System memory | Up to 2 GB of DDR2 533/667 MHz memory, upgradeable to 4 GB using two soDIMM modules (dual-channel support)                                                                                                    |
| Display and   | 12.1" WXGA high-brightness (200-nit) Acer                                                                                                    |
| graphics      | CrystalBrite <sup>™</sup> TFT LCD, 1280 x 800 pixel resolution,<br>supporting simultaneous multi-window viewing via<br>Acer GridVista <sup>™</sup>                                                                                                    |
|               | <ul> <li>12.1" WXGA TFT LCD, 1280 x 800 pixel resolution,<br/>supporting simultaneous multi-window viewing via<br/>Acer GridVista™</li> </ul>                                                                                                    |
|               | <ul> <li>Mobile Intel<sup>®</sup> 945GM Express chipset with integrated<br/>3D graphics, featuring Intel<sup>®</sup> Graphics Media<br/>Accelerator (GMA) 950, up to 224 MB of shared<br/>system memory, supporting Microsoft<sup>®</sup> DirectX<sup>®</sup> 9.0,<br/>PCI Express<sup>®</sup></li> </ul>   |
|               | Dual independent display support                                                                                                    |
|               | 16.7 million colors                                                                                                    |
|               |                                                                                                    |
|               | <ul> <li>MPEG-2/DVD hardware-assisted capability</li> </ul>                                                                                                    |

| Storage<br>subsystem | • | 80/100/120/160 GB Serial ATA hard disk drive with<br>Acer DASP+ (Disk Anti-Shock Protection)                                                      |
|----------------------|---|----------------------------------------------------------------------------------------------------|
|                      | • | External IEEE 1394 bus-powered optical drive:  DVD-Super Multi double-layer  DVD/CD-RW combo drive                                                |
|                      |   | 5-in-1 card reader supporting Secure Digital (SD),                                                                                                |
|                      |   | MultiMediaCard (MMC), Memory Stick® (MS),                                                                                                    |
|                      |   | Memory Stick PRO <sup>™</sup> (MS PRO), xD-Picture Card <sup>™</sup> (xD)                                                                         |
| Dimensions and       | • | 297.5 (W) x 210 (D) x 24.5/33.1 (H) mm                                                                                                    |
| weight               |   | (11.71 x 8.27 x 1.01/1.28 inches)                                                                                                    |
|                      | • | 1.69 kg (3.73 lbs.) with 6-cell battery                                                                                                    |
|                      | • | 1.54 kg (3.4 lbs.) with 3-cell battery                                                                                                    |
| Power<br>subsystem   | • | ACPI 2.0 CPU power management standard: supports Standby and Hibernation power-saving modes                                                       |
|                      | • | 53 W 4800 mAh Li-ion battery pack (6-cell) and 22 W 2000 mAh Li-ion battery pack (3-cell)                                                         |
|                      | • | Acer QuicCharge <sup>™</sup> technology:  • 80% charge in 1 hour  • 2-hour rapid charge system-off  • 3-hour charge-in-use                        |
|                      | • | 3-pin 65 W AC adaptor                                                                                                    |
| Input devices        | • | 84-/85-key keyboard with inverted "T" cursor layout;<br>2.5mm (minimum) key travel                                                                |
|                      | • | Touchpad with 4-way scroll button                                                                                                    |
|                      | • | 12 function keys, four cursor keys, two Windows <sup>®</sup><br>keys, hotkey controls, embedded numeric keypad,<br>international language support |
|                      | • | Four easy-launch buttons: Empowering Key, email,<br>Internet, user-progammable button                                                             |
|                      | • | Two front-access communication LED switches: WLAN, Bluetooth®                                                                                     |
| Audio                | • | Intel <sup>®</sup> High Definition audio support                                                                                                  |
|                      | • | S/PDIF (Sony/Philips Digital Interface) support for digital speakers                                                                              |
|                      | • | Two built-in Acer 3DSonic stereo speakers                                                                                                    |
|                      | • | ·                                                                                                    |
|                      | • | Built-in microphone                                                                                                    |
|                      |   | Sound Blaster Pro <sup>™</sup> and MS-Sound compatible                                                                                            |

| Communication | • | Acer Video Conference featuring Voice and Video                                                                              |
|---------------|---|----------------------------------------------------------------------------------------------------|
|               |   | over Internet Protocol (VVoIP) support via Acer                                                                              |
|               |   | OrbiCam and optional Acer Bluetooth® VoIP phone                                                                              |
|               | • | Acer OrbiCam integrated 1.3 megapixel CMOS                                                                                   |
|               |   | Camera featuring:  • 225-degree ergonomic rotation                                                                           |
|               |   | <ul> <li>Acer VisageON technology support</li> <li>Acer PrimaLite technology support</li> </ul>                              |
|               | • | WLAN: Intel <sup>®</sup> PRO/Wireless 3945ABG network connection (dual-band tri-mode 802.11a/b/g) Wi-Fi                      |
|               |   | CERTIFIED <sup>™</sup> solution, supporting Acer SignalUp <sup>™</sup> wireless technology                                   |
|               | • | WPAN: Bluetooth® 2.0+EDR (Enhanced Data Rate)                                                                                |
|               | • | LAN: Gigabit Ethernet; Wake-on-LAN ready                                                                                     |
|               | • | Modem: 56K ITU V.92 with PTT approval; Wake-on-                                                                              |
|               |   | Ring ready                                                                                                    |
| I/O interface | • | 124-pin Acer ezDock connector                                                                                                |
|               | • | PC Card slot (one Type II)                                                                                                   |
|               | • | 5-in-1 card reader (MS/MS PRO/MMC/SD/xD)                                                                                     |
|               | • | Three USB 2.0 ports                                                                                                    |
|               | • | IEEE 1394 port (6-pin)                                                                                                    |
|               | • | Fast Infrared (FIR) port                                                                                                    |
|               | • | External display (VGA) port                                                                                                  |
|               | • | Headphones/speaker/line-out jack with S/PDIF support                                                                         |
|               | • | Microphone/line-in jack                                                                                                    |
|               | • | Ethernet (RJ-45) port                                                                                                    |
|               | • | Modem (RJ-11) port                                                                                                    |
|               | • | DC-in jack for AC adaptor                                                                                                    |
| Security      | • | Acer DASP+ including Acer DASP (Disk Anti-Shock Protection), Acer GraviSense and Acer Anti-Theft HDD protection technologies |
|               | • | Kensington lock slot                                                                                                    |
|               | • | BIOS user and supervisor passwords                                                                                           |

| Software    | A say Franciscoving Task no loggy (A say a Net a Dayyay                                                                                                    |
|-------------|----------------------------------------------------------------------------------------------------|
| Software    | <ul> <li>Acer Empowering Technology (Acer eNet, ePower,<br/>ePresentation, eDataSecurity, eLock, eRecovery,<br/>eSettings, ePerformance Management)</li> </ul> |
|             | <ul> <li>Acer GridVista<sup>™</sup></li> </ul>                                                                                                    |
|             | Acer Launch Manager                                                                                                    |
|             | Norton Internet Security <sup>™</sup>                                                                                                    |
|             | • Adobe <sup>®</sup> Reader <sup>®</sup>                                                                                                    |
|             | • CyberLink <sup>®</sup> PowerDVD <sup>™</sup>                                                                                                    |
|             | NTI CD-Maker <sup>™</sup>                                                                                                    |
| Options and | Acer ezDock                                                                                                    |
| accessories | Acer ezDock Lite                                                                                                    |
|             | Acer Bluetooth <sup>®</sup> VoIP phone                                                                                                    |
|             | <ul> <li>512 MB/1 GB/ 2 GB DDR2 533/667 MHz soDIMM<br/>modules</li> </ul>                                                                                      |
|             | • 6-cell 4800 mAh Li-ion battery pack                                                                                                    |
|             | <ul> <li>External IEEE 1394 DVD-Super Multi double-layer drive</li> </ul>                                                                                      |
|             | External USB floppy disk drive                                                                                                    |
|             | • 3-pin 65 W AC adaptor                                                                                                    |
| Environment | <ul> <li>Temperature:</li> <li>Operating: 5 °C to 35 °C</li> <li>Non-operating: -20 °C to 65 °C</li> </ul>                                                     |
|             | <ul><li>Humidity (non-condensing):</li><li>Operating: 20% to 80%</li><li>Non-operating: 20% to 80%</li></ul>                                                   |
| System      | Cisco Compatible Extensions (CCX)                                                                                                    |
| compliance  | • Wi-Fi <sup>®</sup>                                                                                                    |
|             | • ACPI2.0                                                                                                    |
|             | Mobile PC 2002                                                                                                    |
|             | • DMI 2.0                                                                                                    |
| Warranty    | One-year International Travelers Warranty (ITW)                                                                                                    |
|             |                                                                                                    |

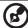

**Note:** The specifications listed above are for reference only. The exact configuration of your PC depends on the model purchased.

# **Indicators**

The computer has serveral easy-to-read status indicators.

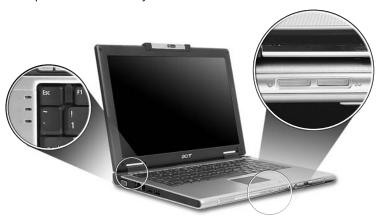

The front panel indicators are visible even when the computer cover is closed up.

| Icon     | Function     | Description                                         |
|----------|--------------|-----------------------------------------------------|
| Ā        | Caps Lock    | Lights up when Caps Lock is activated.              |
| 1        | Num Lock     | Lights up when Num Lock is activated.               |
|          | HDD          | Indicates when the hard disk drive is active.       |
| *        | Bluetooth    | Indicates the status of Bluetooth communication.    |
| <i>C</i> | Wireless LAN | Indicates the status of wireless LAN communication. |
| Ş        | Power        | Indicates the computer's power status.              |
| Ē        | Battery      | Indicates the computer's batttery status.           |

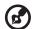

- 1. Charging: The light shows amber when the battery is charging.
- 2. Fully charged: The light shows green when in AC mode.

# Easy-launch buttons

There are several conveniently located easy-launch buttons. They are: mail, Web browser, Empowering Key < P > and one user-programmable button.

Press < P > to run the Acer Empowering Technology. Please see "Acer Empowering Technology" on page 1. The mail and Web browser buttons are pre-set to email and Internet programs, but can be reset by users. To set the Web browser, mail and programmable buttons, run the Acer Launch Manager. See "Launch Manager" on page 45.

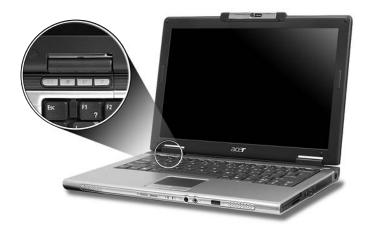

| Easy-launch button | Default application                            |
|--------------------|------------------------------------------------|
| Mail               | Email application (user-programmable)          |
| Web browser        | Internet browser (user-programmable)           |
| e                  | Acer Empowering Technology (user-programmable) |
| Р                  | User-programmable                              |

# Touchpad

The built-in touchpad is a pointing device that senses movement on its surface. This means the cursor responds as you move your finger across the surface of the touchpad. The central location on the palmrest provides optimum comfort and support.

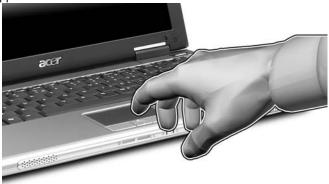

# Touchpad basics

The following items show you how to use the touchpad:

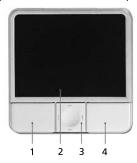

- Move your finger across the touchpad (2) to move the cursor.
- Press the left (1) and right (4) buttons located beneath the touchpad to
  perform selection and execution functions. These two buttons are similar
  to the left and right buttons on a mouse. Tapping on the touchpad is the
  same as clicking the left button.
- Use the 4-way scroll (3) button to scroll up or down and move left or right a page. This button mimics your cursor pressing on the right scroll bar of Windows applications.

| Function        | Left button (1)                                                                    | Right<br>button (4) | Main touchpad (2)                                                                                                    | Center<br>button (3)                                     |
|-----------------|------------------------------------------------------------------------------------|---------------------|----------------------------------------------------------------------------------------------------|----------------------------------------------------------|
| Execute         | Quickly click<br>twice.                                                            |                     | Tap twice (at the same speed as double-clicking a mouse button).                                                                         |                                                          |
| Select          | Click once.                                                                        |                     | Tap once.                                                                                                    |                                                          |
| Drag            | Click and hold,<br>then use<br>finger on the<br>touchpad to<br>drag the<br>cursor. |                     | Tap twice (at the same speed as double-clicking a mouse button); rest your finger on the touchpad on the second tap and drag the cursor. |                                                          |
| Access          |                                                                                    | Click               |                                                                                                    |                                                          |
| context<br>menu |                                                                                    | once.               |                                                                                                    |                                                          |
| Scroll          |                                                                                    |                     |                                                                                                    | Click and<br>hold to<br>move up/<br>down/left/<br>right. |

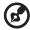

**Note:** When using the touchpad, keep it — and your fingers — dry and clean. The touchpad is sensitive to finger movement; hence, the lighter the touch, the better the response. Tapping harder will not increase the touchpad's responsiveness.

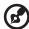

**Note:** By default, vertical and horizontal scrolling is enabled on your touchpad. It can be disabled under Mouse settings in Windows Control Panel.

# Using the keyboard

The keyboard has full-sized keys and an embedded numeric keypad, separate cursor, lock, Windows, function and special keys.

# Lock keys and embedded numeric keypad

The keyboard has three lock keys which you can toggle on and off.

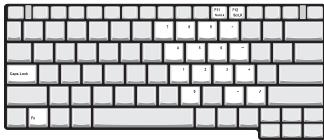

| Lock key                                      | Description                                                                                                    |
|-----------------------------------------------|----------------------------------------------------------------------------------------------------|
| Caps Lock                                     | When Caps Lock is on, all alphabetic characters typed are in uppercase.                                                                                                    |
| Num Lock<br><fn> + <f11></f11></fn>           | When Num Lock is on, the embedded keypad is in numeric mode. The keys function as a calculator (complete with the arithmetic operators +, -, *, and /). Use this mode when you need to do a lot of numeric data entry. A better solution would be to connect an external keypad. |
| Scroll Lock<br><b><fn> + <f12></f12></fn></b> | When Scroll Lock is on, the screen moves one line up or down when you press the up or down arrow keys respectively. Scroll Lock does not work with some applications.                                                                                                    |

The embedded numeric keypad functions like a desktop numeric keypad. It is indicated by small characters located on the upper right corner of the keycaps. To simplify the keyboard legend, cursor-control key symbols are not printed on the keys.

| Desired access                         | Num Lock on                                                    | Num Lock off                                           |
|----------------------------------------|----------------------------------------------------------------|--------------------------------------------------------|
| Number keys on<br>embedded keypad      | Type numbers in a normal manner.                               |                                                        |
| Cursor-control keys on embedded keypad | Hold <b><shift></shift></b> while using cursor-control keys.   | Hold <b><fn></fn></b> while using cursor-control keys. |
| Main keyboard keys                     | Hold <b><fn></fn></b> while typing letters on embedded keypad. | Type the letters in a normal manner.                   |

# Windows keys

The keyboard has two keys that perform Windows-specific functions.

| Key |                    | Description                                                                                                    |
|-----|--------------------|----------------------------------------------------------------------------------------------------|
|     | Windows key        | Pressed alone, this key has the same effect as clicking on<br>the Windows Start button; it launches the Start menu.<br>It can also be used with other keys to provide a variety<br>of functions: |
|     |                    | <>> + <tab>: Activates the next Taskbar button.</tab>                                                                                                    |
|     |                    | <>> + <e>: Opens the My Computer window.</e>                                                                                                    |
|     |                    | <>> + <f1>: Opens Help and Support Center.</f1>                                                                                                    |
|     |                    | <>> + <f>: Opens the Search Results window.</f>                                                                                                    |
|     |                    | <>> + <r>: Opens the Run dialog box.</r>                                                                                                    |
|     |                    | <>> + <m>: Minimizes all windows.</m>                                                                                                    |
|     |                    | <b>Shift&gt; + &lt; M&gt;:</b> Undoes the minimize all windows action.                                                                                                    |
|     | Application<br>key | This key has the same effect as clicking the right mouse button; it opens the application's context menu.                                                                                        |

# Hotkeys

The computer employs hotkeys or key combinations to access most of the computer's controls like screen brightness, volume output and the BIOS utility.

To activate hotkeys, press and hold the **<Fn>** key before pressing the other key in the hotkey combination.

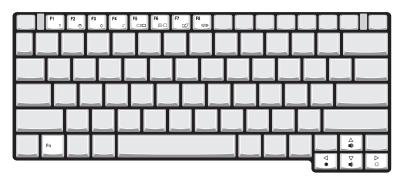

| Hotkey                           | lcon          | Function                  | Description                                                                                                 |
|----------------------------------|---------------|---------------------------|----------------------------------------------------------------------------------------------------|
| <fn> + <f1></f1></fn>            | ?             | Hotkey help               | Displays help on hotkeys.                                                                                   |
| <fn> + <f2></f2></fn>            | Š             | Acer eSettings            | Launches Acer eSettings in Acer<br>Empowering Technology. See<br>"Acer Empowering<br>Technology" on page 1. |
| <fn> + <f3></f3></fn>            | <b>&amp;</b>  | Acer ePower<br>Management | Launches Acer ePower Management in Acer Empowering Technology. See "Acer Empowering Technology" on page 1.  |
| <fn> + <f4></f4></fn>            | Zz            | Sleep                     | Puts the computer in Sleep mode.                                                                            |
| <fn> + <f5></f5></fn>            |               | Display toggle            | Switches display output between the display screen, external monitor (if connected) and both.               |
| <fn> + <f6></f6></fn>            | *             | Screen blank              | Turns the display screen backlight off to save power. Press any key to return.                              |
| <fn> + <f7></f7></fn>            |               | Touchpad toggle           | Turns the internal touchpad on and off.                                                                     |
| <fn> + <f8></f8></fn>            | <b>□(/■</b> ) | Speaker toggle            | Turns the speakers on and off.                                                                              |
| <fn> + &lt;<sup>↑</sup>&gt;</fn> | 1)            | Volume up                 | Increases the sound volume.                                                                                 |
| <fn> + &lt;↓&gt;</fn>            | <b>(</b> )    | Volume down               | Decreases the sound volume.                                                                                 |
| <fn> + &lt;→&gt;</fn>            | Ö             | Brightness up             | Increases the screen brightness.                                                                            |
| <fn> + &lt;←&gt;</fn>            | <b>.</b>      | Brightness down           | Decreases the screen brightness.                                                                            |

# Special keys

You can locate the Euro symbol and the US dollar sign at the upper-center of your keyboard.

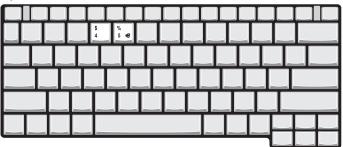

#### The Euro symbol

- 1 Open a text editor or word processor.
- 2 Hold <Alt Gr> and then press the <5> key at the upper-center of the keyboard.

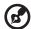

**Note**: Some fonts and software do not support the Euro symbol. Please refer to <a href="https://www.microsoft.com/typography/faq/faq12.htm">www.microsoft.com/typography/faq/faq12.htm</a> for more information.

#### The US dollar sign

- 1 Open a text editor or word processor.
- 2 Hold **<Shift>** and then press the **<4>** key at the upper-center of the keyboard.

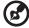

Note: This function varies according to the language settings.

# Ejecting the optical (CD or DVD) drive tray

Press the drive eject button to eject the optical drive tray when the computer is on.

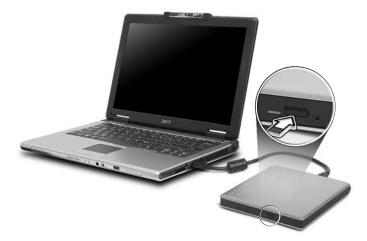

Insert a clip to the emergency eject hole to eject the optical drive tray when the computer is off.

# Using a computer security lock

The notebook comes with a Kensington-compatible security slot for a security lock.

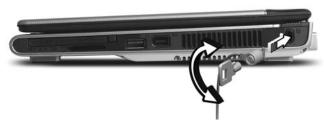

Wrap the computer security lock cable around an immovable object such as a table or handle of a locked drawer. Insert the lock into the notch and turn the key to secure the lock. Some keyless models are also available.

# **Audio**

The computer comes with 32-bit Intel High Definition (HD) Audio, and dual stereo speakers.

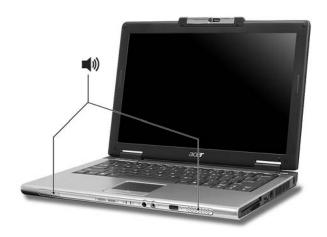

# Adjusting the volume

Adjusting the volume on the computer is as easy as pressing some buttons. See **"Hotkeys" on page 29** for more information on adjusting the speaker volume.

# Acer OrbiCam

The Acer OrbiCam is a 1.3 megapixel CMOS camera appropriately mounted on top of the LCD panel. The camera's 225-degree ergonomic rotation allows you to capture high-resolution photos or videos up front or at the back of the LCD panel. The Acer OrbiCam fully supports the Acer Video Conference technology so you transmit the best video conference quality over an Instant Messenger service.

#### Getting to know your Acer OrbiCam

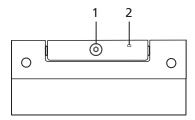

| # | Item            |
|---|-----------------|
| 1 | Lens            |
| 2 | Power indicator |

#### Rotating the Acer OrbiCam

The Acer OrbiCam rotates 225 degrees counterclockwise to achieve the desired angle. Refer to the illustrations below.

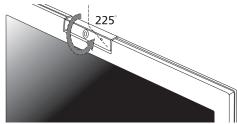

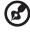

**Note:** DO NOT rotate the camera clockwise to prevent damage to the device.

For your convenience, the camera snaps to 45 degrees to match the position of your face in front or at the back of the LCD panel.

# Launching the Acer OrbiCam

To launch the Acer OrbiCam, double-click on the Acer OrbiCam logo in the desktop.

OR

Click Start > All Programs > Acer > Acer OrbiCam. The Acer OrbiCam capture window appears.

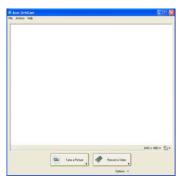

# Changing the Acer OrbiCam settings

#### Resolution

To change the capture resolution, click the displayed resolution at the bottom right corner of the capture window, then select the desired resolution.

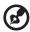

**Note:** Setting the camera resolution to 640 x 480 or larger does not change the capture window size.

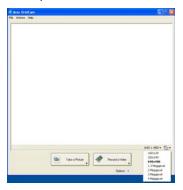

#### **Options**

Click **Options** to display the **Window**, **Preview**, and **Folder** tabs. Use the options to change the capture window size, preview settings, and the folder for captured photos or videos.

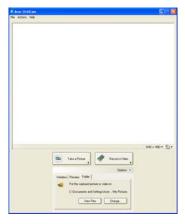

#### Camera Settings

#### **Basic settings**

Click the Camera Settings icon on the bottom right corner of the capture display, then select **Camera Settings** from the pop-up menu. You can adjust the **Video, Audio**, and **Zoom/Face tracking** options from this window.

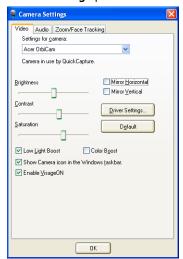

#### Capture settings

From the Camera Settings window, click the **Driver Settings** button. The **Properties** window appears.

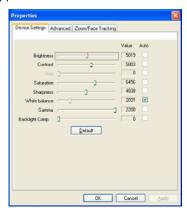

**Device Settings** allows you to change the camera brightness, contrast, hue, saturation, sharpness, etc.

**Advanced Settings** allows you to activate gain control, implement image mirror, select image enhancements and anti-flicker settings, and turn on/off the camera indicator.

**Zoom/Face Track Settings** allows you to adjust the zoom level and turn the face-tracking feature on or off.

## Capturing photos/videos

To capture a photo or a video clip, rotate the Acer OrbiCam to get the desired angle, then click the **Take a Picture** or **Record a Video** button. The **Windows Picture and Fax Viewer** or the **Windows Media Player** automatically launches to display/play a preview of the photo/video clip.

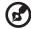

**Note:** By default, all photos and videos are saved in the **My Pictures** and **My Videos** folder.

### Using the Acer OrbiCam as webcam

The Acer OrbiCam is automatically selected as the capture device of any Instant Messenger (IM) application. To use the Acer OrbiCam as a webcam, open the IM service, then select the video/webcam feature. You can now broadcast from your location to an IM partner anywhere in the world.

# **Enabling the Acer VisageON**

The Acer VisageON technology comes with two features: Face tracking and Video effects (selected models only). The face tracking feature tracks your head movement and automatically centers your face in the capture window. The video effects feature allows you to select and apply an effect to your video transmissions.

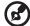

**Note:** The face tracking feature is not capable of centering your face beyond the capture window frame. Minimal head movements are tracked more efficiently.

To enable the Acer VisageON:

1 Right-click on this icon, then select **VisageON** from the pop-up menu.

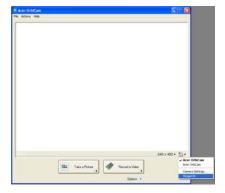

The VisageON window appears.

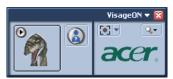

2 Select and apply a video effect from the left section of the VisageON window. Change the face tracking settings and options from the right section.

#### Using the face tracking feature

To use the face tracking feature:

Click the left icon down arrow button, then select **Single User** or **Multiple Users** from the pop-up menu. For multiple users, the face tracking feature automatically centers all the users' face in the capture window, otherwise the utility centers the face of the user closest to the camera.

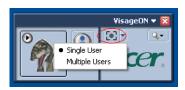

2 Click the right icon to zoom in/out or reset the current view.

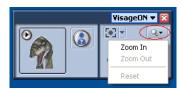

3 Click VisageON to display a pop-menu that allows configuration of the camera, face tracking and video effects settings.

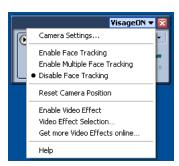

#### Using video effects (selected models only)

The **Video Settings** section allows you to select an avatar or accessory video effect from the list. To select an effect:

1 Click the encircled icon to display the available video effects. The Video Effect Selection window appears.

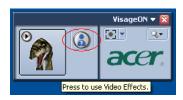

2 Click on a video effect to use. The selected effect appears in the video effects section of the VisageON window.

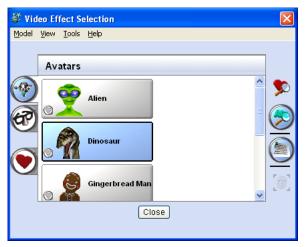

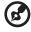

#### Notes:

- 1. When using avatars, you may have to calibrate the face points to achieve better tracking. Follow screen instructions from the VisageON window to continue.
- 2. You may use video effects when using the camera for IM chat/video sessions or call conferences.

# Acer GraviSense

Acer GraviSense is an innovative utility designed to further protect your data by automatically moving the read/write heads of your Acer notebook's hard disk away from the storage disk (this is known as "parking" the heads) in the event that sudden motion is detected. Acer GraviSense can also be set to activate an alarm in case your notebook is moved by an unauthorized person.

#### Using Acer GraviSense

You can launch Acer GraviSense in a number of ways:

- From the Start menu, go to Start > (All) Programs > Acer GraviSense.
- When Acer GraviSense is running, an icon will be displayed in the task tray. Move your cursor over the icon to identify Acer GraviSense. Leftclick or right-click on the icon to open a context menu.

#### Protecting the HDD

Activate this feature by right-clicking on the tray icon and selecting Hard Drive Protection.

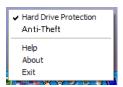

Selecting this function will park the HDD heads in the event that any vibration or movement which exceeds the level tolerated by the HDD is detected.

#### Anti-Theft

Activate this feature by right-clicking on the tray icon and selecting Anti-Theft.

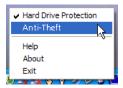

When enabled, this feature will sound an alarm if your notebook is moved. This feature is password-protected to prevent unauthorized access.

The first time you activate this function, you will be prompted to set a new password.

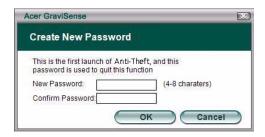

Your password needs to be between four and eight characters, and should consist of letters and numbers. Once you've set the password, the Anti-Theft feature will be activated.

If you enter a password that is invalid for any reason, you will be prompted to try a new password.

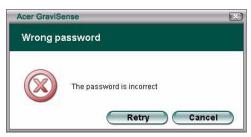

 When activated, Acer GraviSense will show a full-screen image and a password window.

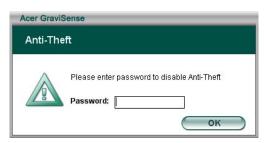

- When activated, the Anti-Theft feature will disable the following functions:
- 1 Alt + Tab
- 2 Ctrl + Shift + Esc
- 3 Ctrl + Alt + Del
- 4 Windows keys
- 5 Task bar
- When activated, the settings below will be changed to "do nothing" (your personal settings will be recovered once the Anti-Theft function is disabled):
- a) Power button
- b) Sleep button
- c) Close the lid

If the system detects any movement when this function is active, the system will emit a beeping sound as a warning and prompt you to enter the password.

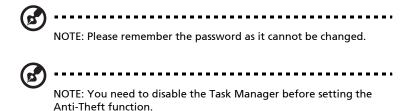

# Using the system utilities

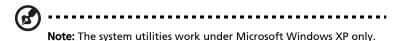

### Acer GridVista (dual-display compatible)

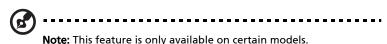

To enable the dual monitor feature of your notebook, first ensure that the second monitor is connected, then, select **Start**, **Control Panel**, **Display** and click on **Settings**. Select the secondary monitor **(2)** icon in the display box and then click the check box **Extend my Windows desktop onto this monitor**. Finally, click **Apply** to confirm the new settings and click **OK** to complete the process.

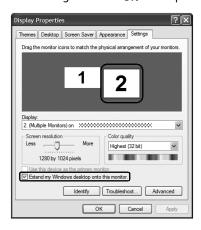

Acer GridVista is a handy utility that offers four pre-defined display settings so you can view multiple windows on the same screen. To access this function, please go to **Start**, **All Programs** and click on **Acer GridVista**. You may choose any one of the four display settings indicated below:

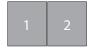

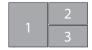

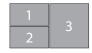

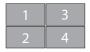

Double (vertical), Triple (primary at left), Triple (primary at right), or Quad Acer Gridvista is dual-display compatible, allowing two displays to be partitioned independently.

Acer GridVista is simple to set up:

- 1 Run Acer GridVista and select your preferred screen configuration for each display from the taskbar.
- 2 Drag and drop each window into the appropriate grid.
- 3 Enjoy the convenience of a well-organized desktop.

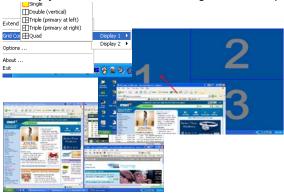

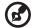

**Note:** Please ensure that the resolution setting of your second monitor is set to the manufacturer's recommended value.

# Launch Manager

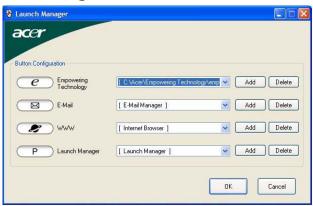

Launch Manager allows you to set the four easy-launch buttons located above the keyboard. **"Easy-launch buttons" on page 25** for the location of the easy-launch buttons.

You can access the Launch Manager by clicking on **Start**, **All Programs**, and then **Launch Manager** to start the application.

# Norton Internet Security 2006

Norton Internet Security 2006 is a software suite that automatically protects your computer from viruses, worms, malware, email spam and other Internet-carried risks.

#### Scanning your system

A Full System Scan scans all files on your computer. To perform a system scan:

- 1 Start Norton Internet Security
  - Double-click the **Norton Internet Security** icon on the desktop or click on the **Start** menu in the Windows taskbar, highlight **Programs**, and select **Norton Internet Security**.
- 2 Click on the Norton AntiVirus tab, and select Scans.

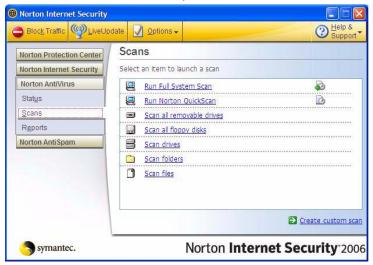

- 3 In the Scans panel, click Run Full System Scan.
- 4 When the scan is complete, a scan summary appears. Click **Finished**.

You can schedule customized virus scans that run unattended on specific dates and times or at periodic intervals. If you are using the computer when the scheduled scan begins, it runs in the background so that you do not have to stop working.

For more information refer to the Norton AntiVirus Help menu.

# Frequently asked questions

The following is a list of possible situations that may arise during the use of your computer. Easy solutions are provided for each one.

# I turned on the power, but the computer does not start or boot up.

Look at the power indicator:

- If it is not lit, no power is being supplied to the computer. Check the following:
  - If you are using on the battery, it may be low and unable to power the computer. Connect the AC adapter to recharge the battery pack.
  - Make sure that the AC adapter is properly plugged into the computer and to the power outlet.
- If it is lit, check the following:
  - Is a non-bootable (non-system) disk in the external USB floppy drive?
     Remove or replace it with a system disk and press <Ctrl> + <Alt> +
     Del> to restart the system.

#### Nothing appears on the screen.

The computer's power management system automatically blanks the screen to save power. Press any key to turn the display back on.

If pressing a key does not turn the display back on, three things might be the cause:

- The brightness level might be too low. Press <Fn> + <→> (increase) to adjust the brightness level.
- The display device might be set to an external monitor. Press the display toggle hotkey <Fn> + <F5> to toggle the display back to the computer.
- If the Sleep indicator is lit, the computer is in Sleep mode. Press and release the power button to resume.

### Image is not full-screen.

Each computer display has a different native resolution depending on the screen. If you set the resolution lower than this native resoution, the screen expands to fill the computer display. Right-click on your Windows desktop and select **Properties** to bring up the "Display Properties" dialog box. Then click on the **Settings** tab to make sure that the resolution is set to the appropriate resolution. Resolutions lower than the specified resolution are not full-screen on the computer or on an external monitor.

#### No audio is heard from the computer.

#### Check the following:

- The volume may be muted. In Windows, look at the volume control (speaker) icon on the taskbar. If it is crossed-out, click on the icon and deselect the Mute all option.
- The volume level may be too low. In Windows, look at the volume control icon on the taskbar. You can also use the volume control buttons to adjust the volume. See "Hotkeys" on page 29 for more detail.
- If headphones, earphones or external speakers are connected to the lineout port on the computer, the internal speakers automatically turn off.

# I want to eject the optical drive tray without turning on the power.

There is a mechanical eject hole on the optical drive. Simply insert the tip of a pen or paperclip into the hole and push to eject the tray. (If your computer's optical drive is a slot-load model, it will not have an eject hole.)

#### The keyboard does not respond.

Try attaching an external keyboard to a USB port on the computer. If it works, contact your dealer or an authorized service center as the internal keyboard cable may be loose.

#### The infrared port does not work.

#### Check the following:

- Make sure that the infrared ports of the two devices are facing each other (+/- 15 degrees) a maximum of 1 meter apart.
- Make sure there is a clear path between the two infrared ports. Nothing should be blocking the ports.
- Make sure you have the appropriate software running on both devices (for file transfers) or you have the appropriate drivers (for printing to an infrared printer).
- During the POST, press <F2> to access the BIOS utility and verify that the infrared port is enabled.
- Make sure both devices are IrDA-compliant.

#### The printer does not work.

#### Check the following:

- Make sure that the printer is connected to a power outlet and that it is turned on.
- Make sure that the printer cable is connected securely to the computer's parallel port or a USB port and the corresponding port on the printer.

I want to set up my location to use the internal modem.

To properly use your communication software (e.g. HyperTerminal), you need to set up your location:

- 1 Click on **Start**, **Settings**, **Control Panel**.
- 2 Double-click on Phone and Modem Options.
- 3 Click on **Dialing Rules** and begin setting up your location.

Refer to the Windows manual.

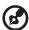

**Note:** Please note, on first booting your notebook, that you can skip the Internet Connection setup, as it is not necessary to complete the installation of your Operating System. After the Operating System is set up, you can proceed with the Internet Connection setup.

I want to restore my computer to its original settings without recovery CDs.

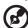

**Note:** If your system is the multilingual version, the operating system and language you choose when you first turn on the system will be the only option for future recovery operations.

This recovery process helps you restore the C: drive with the original software content that is installed when you purchase your notebook. Follow the steps below to rebuild your C: drive. (Your C: drive will be reformatted and all data will be erased.) It is important to back up all data files before using this option.

Before performing a restore operation, please check the BIOS settings.

- 1 Check to see if **Acer disk-to-disk recovery** is enabled or not.
- 2 Make sure the **D2D Recovery** setting in **Main** is **Enabled**.
- 3 Exit the BIOS utility and save changes. The system will reboot.

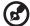

**Note:** To activate the BIOS utility, press **<F2>** during POST.

To start the recovery process:

- 1 Restart the system.
- While the Acer logo is showing, press <Alt> + <F10> at the same time to enter the recovery process.
- 3 Refer to the onscreen instructions to perform system recovery.

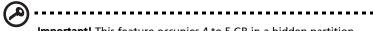

**Important!** This feature occupies 4 to 5 GB in a hidden partition on your hard disk.

## Requesting service

#### International Travelers Warranty (ITW)

Your computer is backed by an International Travelers Warranty (ITW) that gives you security and peace of mind when traveling. Our worldwide network of service centers are there to give you a helping hand.

An ITW passport comes with your computer. This passport contains all you need to know about the ITW program. A list of available, authorized service centers is in this handy booklet. Read this passport thoroughly.

Always have your ITW passport on hand, especially when you travel, to receive the benefits from our support centers. Place your proof-of-purchase in the flap located inside the front cover of the ITW passport.

If the country you are traveling in does not have an Acer-authorized ITW service site, you can still get in contact with our offices worldwide. Please consult <a href="http://global.acer.com">http://global.acer.com</a>.

#### Before you call

Please have the following information available when you call Acer for online service, and please be at your computer when you call. With your support, we can reduce the amount of time a call takes and help solve your problems efficiently. If there are error messages or beeps reported by your computer, write them down as they appear on the screen (or the number and sequence in the case of beeps).

| ou are required to provide the following in | formation: |
|---------------------------------------------|------------|
| Name:                                       |            |
| Address:                                    |            |
| Telephone number:                           |            |
| Machine and model type:                     |            |
| Serial number:                              |            |
| Date of purchase:                           |            |

# Taking your notebook PC with you

This section gives you tips and hints to consider when moving around or traveling with your computer.

## Disconnecting from the desktop

Follow these steps to disconnect your computer from external accessories:

- 1 Save any open files.
- 2 Remove any media, floppy disks or compact disks from the drive(s).
- 3 Shut down the computer.
- 4 Close the display cover.
- 5 Disconnect the cord from the AC adapter.
- 6 Disconnect the keyboard, pointing device, printer, external monitor and other external devices.
- 7 Disconnect the Kensington lock if you are using one to secure the computer.

## Moving around

When you are just moving within short distances, for example, from your office desk to a meeting room.

### Preparing the computer

Before moving the computer, close and latch the display cover to place it in Sleep mode. You can now safely take the computer anywhere you go within the building. To bring the computer out of Sleep mode, open the display; then press and release the power button.

If you are taking the computer to a client's office or a different building, you may choose to shut down the computer:

Click on Start, Turn Off Computer, then click on Turn Off (Windows XP).

Or:

You can put the computer in Sleep mode by pressing **<Fn> + <F4>**. Then close and latch the display.

When you are ready to use the computer again, unlatch and open the display; then press and release the power button.

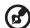

**Note:** If the Sleep indicator is off, the computer has entered Hibernation mode and is turned off. If the power indicator is off but the Sleep indicator is on, the computer has entered Sleep mode. In both cases, press and release the power button to turn the computer back on. Note that the computer may enter Hibernation mode after being in Sleep mode for a period of time.

#### What to bring to meetings

If your meeting is relatively short, you probably do not need to bring anything with you other than your computer. If your meeting will be longer, or if your battery is not fully charged, you may want to bring the AC adapter with you to plug in your computer in the meeting room.

If the meeting room does not have an electrical outlet, reduce the drain on the battery by putting the computer in Sleep mode. Press **<Fn> + <F4>** or close the display cover whenever you are not actively using the computer. To resume, open the display (if closed), then press and release the power button.

# Taking the computer home

When you are moving from your office to your home or vice versa.

### Preparing the computer

After disconnecting the computer from your desktop, follow these steps to prepare the computer for the trip home:

- Check that you have removed all media and compact disks from the drive(s). Failure to remove the media can damage the drive head.
- Pack the computer in a protective case that can prevent the computer from sliding around and cushion it if it should fall.

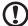

**Caution:** Avoid packing items next to the top cover of the computer. Pressure against the top cover can damage the screen.

### What to take with you

Unless you have some items at home, take the following items with you:

- AC adapter and power cord
- The printed User's Guide

#### Special considerations

Follow these guidelines to protect your computer while traveling to and from work:

- Minimize the effects of temperature changes by keeping the computer with you.
- If you need to stop for an extended period of time and cannot carry the computer with you, leave the computer in the trunk of the car to avoid exposing the computer to excessive heat.
- Changes in temperature and humidity can cause condensation. Allow the
  computer to return to room temperature, and inspect the screen for
  condensation before turning on the computer. If the temperature change
  is greater than 10 °C (18 °F), allow the computer to come to room
  temperature slowly. If possible, leave the computer for 30 minutes in an
  environment with a temperature between outside and room temperature.

### Setting up a home office

If you frequently work on your computer at home, you may want to purchase a second AC adapter for use at home. With a second AC adapter, you can avoid carrying the extra weight to and from home.

If you use your computer at home for significant periods of time, you might also want to add an external keyboard, monitor or mouse.

# Traveling with the computer

When you are moving within a larger distance, for instance, from your office building to a client's office building or traveling locally.

#### Preparing the computer

Prepare the computer as if you were taking it home. Make sure that the battery in the computer is charged. Airport security may require you to turn on your computer when carrying it into the gate area.

#### What to take with you

Take the following items with you:

- AC adapter
- Spare, fully-charged battery pack(s)
- Additional printer driver files if you plan to use another printer

#### Special considerations

In addition to the guidelines for taking the computer home, follow these guidelines to protect your computer while traveling:

- Always take the computer as carry-on luggage.
- If possible, have the computer inspected by hand. Airport security X-ray
  machines are safe, but do not put the computer through a metal detector.
- Avoid exposing floppy disks to hand-held metal detectors.

# Traveling internationally with the computer

When you are moving from country to country.

### Preparing the computer

Prepare the computer as you would normally prepare it for traveling.

### What to bring with you

Bring the following items with you:

- AC adapter
- Power cords that are appropriate for the country to which you are traveling
- Spare, fully-charged battery packs
- Additional printer driver files if you plan to use another printer
- Proof of purchase, in case you need to show it to customs officials
- International Travelers Warranty passport

#### Special considerations

Follow the same special considerations as when traveling with the computer. In addition, these tips are useful when traveling internationally:

- When traveling in another country, check that the local AC voltage and the AC adapter power cord specifications are compatible. If not, purchase a power cord that is compatible with the local AC voltage. Do not use converter kits sold for appliances to power the computer.
- If you are using the modem, check if the modem and connector is compatible with the telecommunications system of the country you are traveling in.

# Securing your computer

Your computer is a valuable investment that you need to take care of. Learn how to protect and take care of your computer.

Security features include hardware and software locks — a security notch and passwords.

# Using a computer security lock

A security keylock notch, located on the chassis of the computer, lets you connect a Kensington-compatible computer security lock.

Wrap a computer security lock cable around an immovable object such as a table or handle of a locked drawer. Insert the lock into the notch and turn the key to secure the lock. Some keyless models are also available.

# Using passwords

Passwords protect your computer from unauthorized access. Setting these passwords creates several different levels of protection for your computer and data:

- Supervisor Password prevents unauthorized entry into the BIOS utility.
   Once set, you must enter this password to gain access to the BIOS utility.
   See "BIOS utility" on page 61.
- User Password secures your computer against unauthorized use. Combine the use of this password with password checkpoints on boot-up and resume from Hibernation for maximum security.
- Password on Boot secures your computer against unauthorized use.
   Combine the use of this password with password checkpoints on boot-up and resume from Hibernation for maximum security.

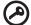

**Important!** Do not forget your Supervisor Password! If you forget your password, please get in touch with your dealer or an authorized service center.

# **Entering passwords**

When a password is set, a password prompt appears in the center of the display screen.

- When the Supervisor Password is set, a prompt appears when you press
   F2> to enter the BIOS utility at boot-up.
- Type the Supervisor Password and press < Enter> to access the BIOS utility.
   If you enter the password incorrectly, a warning message appears. Try again and press < Enter>.
- When the User Password is set and the password on boot parameter is enabled, a prompt appears at boot-up.
- Type the User Password and press < Enter> to use the computer. If you
  enter the password incorrectly, a warning message appears. Try again and
  press < Enter>.

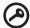

**Important!** You have three chances to enter a password. If you fail to enter the password correctly after three tries, the system halts. Press and hold the power button for four seconds to shut down the computer. Then turn on the computer again, and try again.

## Setting passwords

You can set passwords using the BIOS utility.

# **Expanding through options**

Your notebook PC offers you a complete mobile computing experience.

# Connectivity options

Ports allow you to connect peripheral devices to your computer as you would with a desktop PC. For instructions on how to connect different external devices to the computer, read the following section.

### Fax/data modem

Your computer has a built-in V.92 56 Kbps fax/data modem.

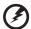

Warning! This modem port is not compatible with digital phone lines. Plugging this modem into a digital phone line will damage the modem.

To use the fax/data modem port, connect a phone cable from the modem port to a telephone jack.

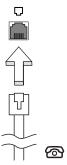

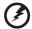

Warning! Please make sure that the cable you use is appropriate for the country in which you are working.

### Built-in network feature

The built-in network feature allows you to connect your computer to an Ethernet-based network.

To use the network feature, connect an Ethernet cable from the Ethernet (RJ-45) port on the chassis of the computer to a network jack or hub on your network.

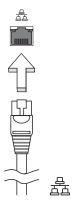

# Fast Infrared (FIR)

The computer's Fast Infrared (FIR) port allows you to do wireless data transfer with other IR-aware computers and peripherals such as PDAs, mobile phones, and infrared printers. The infrared port can transfer data at speeds of up to 4 Mbps at a distance of up to one meter.

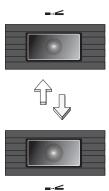

# Universal Serial Bus (USB)

The USB 2.0 port is a high-speed serial bus which allows you to connect USB peripherals without taking up precious system resources.

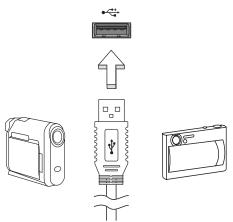

# IEEE 1394 port

The computer's IEEE 1394 port allows you to connect to an IEEE 1394 supported devices like a DVD/CD-RW combo or DVD-Dual drive.

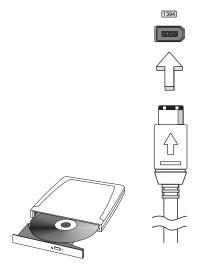

#### PC Card slot

The Type II PC Card slot of the computer accepts PC Cards that enhance the usability and expandability of the computer. These cards should have a PC Card logo on them.

PC Cards (formerly PCMCIA) are add-on cards for portable computers, giving you expansion possibilities long afforded by desktop PCs. Popular PC Cards include flash, fax/data modem, wireless LAN and SCSI cards. CardBus improves on the 16-bit PC card technology by expanding the bandwidth to 32 bits.

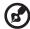

**Note:** Refer to your card's manual for details on how to install and use the card, and its functions.

### Inserting a PC Card

Insert the card into the slot and make the proper connections (e.g., network cable), if necessary. See your card manual for details.

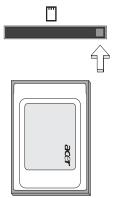

### Ejecting a PC Card

Before ejecting a PC Card:

- 1 Exit the application using the card.
- 2 Left-click on the PC Card icon on the taskbar and stop the card operation.
- 3 Press the slot eject button to pop out the eject button; then press it again to eject the card.

## Installing memory

Follow these steps to install memory:

- 1 Turn off the computer, unplug the AC adapter (if connected) and remove the battery pack. Then turn the computer over to access its base.
- 2 Remove the screws from the memory cover; then lift up and remove the memory cover.
- 3 (a) Insert the memory module diagonally into the slot, then (b) gently press it down until it clicks into place.

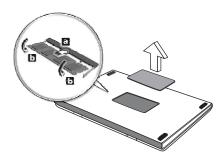

- 4 Replace the memory cover and secure it with the screw.
- 5 Reinstall the battery pack, and reconnect the AC adapter.
- 6 Turn on the computer.

The computer automatically detects and reconfigures the total memory size. Please consult a qualified technician or contact your local Acer dealer.

# **BIOS** utility

The BIOS utility is a hardware configuration program built into your computer's BIOS.

Your computer is already properly configured and optimized, and you do not need to run this utility. However, if you encounter configuration problems, you may need to run it.

To activate the BIOS utility, press **<F2>** during the POST; while the notebook PC logo is being displayed.

# **Boot sequence**

To set the boot sequence in the BIOS utility, activate the BIOS utility, then select **Boot** from the categories listed at the top of the screen.

# Enable disk-to-disk recovery

To enable disk-to-disk recovery (hard disk recovery), activate the BIOS utility, then select **Main** from the categories listed at the top of the screen. Find **D2D Recovery** at the bottom of the screen and use the **<F5>** and **<F6>** keys to set this value to **Enabled**.

### **Password**

To set a password on boot, activate the BIOS utility, then select **Security** from the categories listed at the top of the screen. Find **Password on boot:** and use the **<F5>** and **<F6>** keys to enable this feature.

# Using software

### Playing DVD movies

When the DVD drive module is installed in the optical drive bay, you can play DVD movies on your computer.

1 Eject the DVD tray and insert a DVD movie disk; then close the DVD tray.

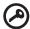

Important! When you launch the DVD player for the first time, the program asks you to enter the region code. DVD disks are divided into 6 regions. Once your DVD drive is set to a region code, it will play DVD disks of that region only. You can set the region code a maximum of five times (including the first time), after which the last region code set will remain permanent. Recovering your hard disk does not reset the number of times the region code has been set. Refer to the table below for DVD movie region code information.

2 The DVD movie will automatically play after a few seconds.

| Region code | Country or region                        |
|-------------|------------------------------------------|
| 1           | USA, Canada                              |
| 2           | Europe, Middle East, South Africa, Japan |
| 3           | Southeast Asia, Taiwan, South Korea      |
| 4           | Latin America, Australia, New Zealand    |
| 5           | Former USSR, parts of Africa, India      |
| 6           | People's Republic of China               |

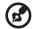

**Note:** To change the region code, insert a DVD movie of a different region into the DVD drive. Please refer to the online help for more information.

# Power management

This computer has a built-in power management unit that monitors system activity. System activity refers to any activity involving one or more of the following devices: keyboard, mouse, hard disk, peripherals connected to the computer, and video memory. If no activity is detected for a period of time (called an inactivity timeout), the computer stops some or all of these devices in order to conserve energy.

This computer employs a power management scheme that supports the advanced configuration and power interface (ACPI), which allows for maximum power conservation and maximum performance at the same time. Windows handles all power-saving chores for your computer.

# Acer eRecovery Management

Acer eRecovery Management is a tool to quickly backup and restore the system. You can create and save a backup of the current system configuration to hard disk, CD or DVD.

Acer eRecovery Management consists of the following functions:

- 1 Create backup
- 2 Restore from backup
- 3 Create factory default image CD, or burn bundled software to an application CD
- 4 Re-install bundled software without CD
- 5 Change Acer eRecovery Management password

This chapter will guide you through each process.

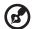

**Note:** This feature is only available on certain models. For systems that do not have a built-in optical disk burner, plug in an external USB or IEEE 1394-compatible optical disk burner before entering Acer eRecovery Management for optical disk-related tasks.

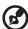

**Note:** Acer eRecovery Management requires a specific hard disk partitioning structure to function. If the system detects that the hard disk does not use this structure, Acer eRecovery Management functionality will be disabled.

# Create backup

You can create and save backup images to hard disk, CD or DVD.

- 1 Boot to Windows XP
- 2 Press <Alt> + <F10> to open the Acer eRecovery Management utility.
- 3 Enter the password to proceed. The default password is six zeros.
- 4 In the Acer eRecovery Management window, select **Recovery settings** and click **Next**.
- 5 In the Recovery settings window, select Backup snapshot image and click Next.
- 6 Select the backup method.
  - a Use **Backup to HDD** to store the backup disk image on drive D:.
  - b **Backup to optical device** to store the backup image on CD or DVD.

7 After choosing the backup method, click **Next**.

Follow the instructions on screen to complete the process.

# Restore from backup

You can restore backups previously created (as stated in the **Create backup** section) from hard disk, CD or DVD.

- Boot to Windows XP.
- 2 Press **<Alt> + <F10>** to open the Acer eRecovery Management utility.
- 3 Enter the password to proceed. The default password is six zeros.
- 4 In the Acer eRecovery Management window, select **Recovery actions** and click **Next**.
- 5 Select the desired restore action and follow the onscreen instructions to complete the restore process.

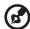

**Note:** The "Restore C:" item is enabled only if there is a user backup stored on the hard disk (D:\). Please refer to the **Create backup** section.

# Create factory default image CD

When the System CD and Recovery CD are not available, you can create them by using this feature.

- Boot to Windows XP.
- 2 Press <Alt> + <F10> to open the Acer eRecovery Management utility.
- 3 Enter the password to proceed. The default password is six zeros.
- 4 In the Acer eRecovery Management window, select Recovery settings and click Next.
- In the Recovery settings window, select **Burn image to disk** and click **Next**.
- 6 In the Burn image to disk window, select 1. Factory default image or 2. Application CD and click Next.
- 7 Follow the instructions on screen to complete the process.

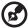

**Note:** Select **1. Factory default image** when you want to burn a bootable disk that contains your computer's entire operating system as it was delivered to you from the factory. If you wish to have a disk that will allow you to browse the contents and install selected drivers and applications, select **2. Application CD** — this disk will not be bootable.

### Re-install bundled software without CD

Acer eRecovery Management stores pre-loaded software internally for easy driver and application re-installation.

- Boot to Windows XP.
- 2 Press **<Alt> + <F10>** to open the Acer eRecovery Management utility.
- 3 Enter the password to proceed. The default password is six zeros.
- 4 In the Acer eRecovery Management window, select Recovery actions and click Next.
- 5 In the Recovery settings window, select Reinstall applications/drivers and click Next.
- 6 Select the desired driver/application and follow the instructions on screen to re-install.

At first launch, Acer eRecovery Management prepares all the needed software and may take few seconds to bring up the software content window.

# Change password

Acer eRecovery Management and Acer disk-to-disk recovery are protected by a password that can be changed by the user. Follow the steps below to change the password in Acer eRecovery Management.

- Boot to Windows XP.
- 2 Press <Alt> + <F10> to open the Acer eRecovery Management utility.
- 3 Enter the password to proceed. The default password is six zeros.
- 4 In the Acer eRecovery Management window, select **Recovery settings** and click **Next**.
- 5 In the Recovery settings window, select Password: Change Acer eRecovery Management password and click Next.
- 6 Follow the instructions on screen to complete the process.

# **Troubleshooting**

This chapter shows you how to deal with common system problems. Read it before calling a technician if a problem occurs. Solutions to more serious problems require opening up the computer. Do not attempt to open the computer yourself; contact your dealer or authorized service center for assistance.

# Troubleshooting tips

This notebook PC incorporates an advanced design that delivers onscreen error message reports to help you solve problems.

If the system reports an error message or an error symptom occurs, see "Error messages" below. If the problem cannot be resolved, contact your dealer. See "Requesting service" on page 50.

# Error messages

If you receive an error message, note the message and take the corrective action. The following table lists the error messages in alphabetical order together with the recommended course of action.

| Error messages                          | Corrective action                                                                                                    |
|-----------------------------------------|----------------------------------------------------------------------------------------------------|
| CMOS battery bad                        | Contact your dealer or an authorized service center.                                                                  |
| CMOS checksum error                     | Contact your dealer or an authorized service center.                                                                  |
| Disk boot failure                       | Insert a system (bootable) disk into the floppy drive (A:), then press <b><enter></enter></b> to reboot.              |
| Equipment configuration error           | Press <b><f2></f2></b> (during POST) to enter the BIOS utility, then press <b>Exit</b> in the BIOS utility to reboot. |
| Hard disk 0 error                       | Contact your dealer or an authorized service center.                                                                  |
| Hard disk 0 extended type error         | Contact your dealer or an authorized service center.                                                                  |
| I/O parity error                        | Contact your dealer or an authorized service center.                                                                  |
| Keyboard error or no keyboard connected | Contact your dealer or an authorized service center.                                                                  |
| Keyboard interface error                | Contact your dealer or an authorized service center.                                                                  |
| Memory size mismatch                    | Press <b><f2></f2></b> (during POST) to enter the BIOS utility, then press <b>Exit</b> in the BIOS utility to reboot. |

If you still encounter problems after going through the corrective measures, please contact your dealer or an authorized service center for assistance. Some problems may be solved using the BIOS utility.

# Regulations and safety notices

### FCC notice

This device has been tested and found to comply with the limits for a Class B digital device pursuant to Part 15 of the FCC rules. These limits are designed to provide reasonable protection against harmful interference in a residential installation. This device generates, uses, and can radiate radio frequency energy and, if not installed and used in accordance with the instructions, may cause harmful interference to radio communications.

However, there is no guarantee that interference will not occur in a particular installation. If this device does cause harmful interference to radio or television reception, which can be determined by turning the device off and on, the user is encouraged to try to correct the interference by one or more of the following measures:

- Reorient or relocate the receiving antenna.
- Increase the separation between the device and receiver.
- Connect the device into an outlet on a circuit different from that to which the receiver is connected.
- Consult the dealer or an experienced radio/television technician for help.

### Notice: Shielded cables

All connections to other computing devices must be made using shielded cables to maintain compliance with FCC regulations.

### Notice: Peripheral devices

Only peripherals (input/output devices, terminals, printers, etc.) certified to comply with the Class B limits may be attached to this equipment. Operation with non-certified peripherals is likely to result in interference to radio and TV reception.

#### Caution

Changes or modifications not expressly approved by the manufacturer could void the user's authority, which is granted by the Federal Communications Commission, to operate this computer.

## Operation conditions

This device complies with Part 15 of the FCC Rules. Operation is subject to the following two conditions: (1) this device may not cause harmful interference,

and (2) this device must accept any interference received, including interference that may cause undesired operation.

#### Notice: Canadian users

This Class B digital apparatus complies with Canadian ICES-003.

### Remarque à l'intention des utilisateurs canadiens

Cet appareil numérique de la classe B est conforme a la norme NMB-003 du Canada

## **Declaration of Conformity for EU countries**

Hereby, Acer, declares that this notebook PC series is in compliance with the essential requirements and other relevant provisions of Directive 1999/5/EC. (Please visit <a href="http://global.acer.com/products/notebook/reg-nb/index.htm">http://global.acer.com/products/notebook/reg-nb/index.htm</a> for complete documents.)

Compliant with Russian regulatory certification

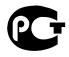

**ME61** 

# Modem notices

### Notice for USA

This equipment complies with Part 68 of the FCC rules. Located on the modem is a label that contains, among other information, the FCC Registration Number and Ringer Equivalence Number (REN) for this equipment. Upon request, you must provide this information to your telephone company.

If your telephone equipment causes harm to the telephone network, the telephone company may discontinue your service temporarily. If possible, they will notify you in advance. But, if advance notice is not practical, you will be notified as soon as possible. You will also be informed of your right to file a complaint with the FCC.

Your telephone company may make changes in its facilities, equipment, operations, or procedures that could affect the proper functioning of your equipment. If they do, you will be notified in advance to give you an opportunity to maintain uninterrupted telephone service.

If this equipment should fail to operate properly, disconnect the equipment from the phone line to determine if it is causing the problem. If the problem is with the equipment, discontinue use and contact your dealer or vendor.

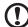

**Caution:** To reduce the risk of fire, use only No. 26 AWG or larger UL Listed or CSA Certified Telecommunication Line Cord.

#### **TBR 21**

This equipment has been approved [Council Decision 98/482/EC - "TBR 21"] for single terminal connection to the Public Switched Telephone Network (PSTN). However, due to differences between the individual PSTNs provided in different countries, the approval does not, of itself, give an unconditional assurance of successful operation on every PSTN termination point. In the event of problems, you should contact your equipment supplier in the first instance.

# List of applicable countries

EU member states as of May 2004 are: Belgium, Denmark, Germany, Greece, Spain, France, Ireland, Italy, Luxembourg, the Netherlands, Austria, Portugal, Finland, Sweden, United Kingdom Estonia, Latvia, Lithuania, Poland, Hungary, Czech Republic, Slovak Republic, Slovenia, Cyprus and Malta. Usage allowed in the countries of European Union, as well as Norway, Switzerland, Iceland and Liechtenstein. This device must be used in strict accordance with the regulations and constraints in the country of use. For further information, please contact local office in the country of use.

### Notice for Australia

For safety reasons, only connect headsets with a telecommunications compliance label. This includes customer equipment previously labelled permitted or certified.

### Notice for New Zealand

- 1 The grant of a Telepermit for any item of terminal equipment indicates only that Telecom has accepted that the item complies with minimum conditions for connection to its network. It indicates no endorsement of the product by Telecom, nor does it provide any sort of warranty. Above all, it provides no assurance that any item will work correctly in all respects with another item of Telepermitted equipment of a different make or model, nor does it imply that any product is compatible with all of Telecom's network services.
- 2 This equipment is not capable, under all operating conditions, of correct operation at the higher speeds for which it is designed. Telecom will accept no responsibility should difficulties arise in such circumstances.
- 3 Some parameters required for compliance with Telecom's Telepermit requirements are dependent on the equipment (PC) associated with this device. The associated equipment shall be set to operate within the following limits for compliance with Telecom's Specifications:
  - a There shall be no more than 10 call attempts to the same number within any 30 minute period for any single manual call initiation, and
  - b The equipment shall go on-hook for a period of not less than 30 seconds between the end of one attempt and the beginning of the next call attempt.
- 4 Some parameters required for compliance with Telecom's Telepermit requirements are dependent on the equipment (PC) associated with this device. In order to operate within the limits for compliance with Telecom's specifications, the associated equipment shall be set to ensure that automatic calls to different numbers are spaced such that there is not less than 5 seconds between the end of one call attempt and the beginning of another.
- 5 This equipment shall not be set up to make automatic calls to Telecom's 111 Emergency Service.
- 6 This device is equipped with pulse dialing while the Telecom standard is DTMF tone dialing. There is no guarantee that Telecom lines will always continue to support pulse dialing.
- 7 Use of pulse dialing, when this equipment is connected to the same line as other equipment, may give rise to bell tinkle or noise and may also cause a false answer condition. Should such problems occur, the user should NOT contact the telecom Fault Service.
- 8 This equipment may not provide for the effective hand-over of a call to another device connected to the same line.
- 9 Under power failure conditions this appliance may not operate. Please ensure that a separate telephone, not dependent on local power, is available for emergency use.

# Laser compliance statement

The CD or DVD drive used with this computer is a laser product.

The CD or DVD drive's classification label (shown below) is located on the drive.

**CLASS 1 LASER PRODUCT** 

CAUTION: INVISIBLE LASER RADIATION WHEN OPEN. AVOID EXPOSURE

TO BEAM.

APPAREIL A LASER DE CLASSE 1 PRODUIT

LASERATTENTION: RADIATION DU FAISCEAU LASER INVISIBLE EN CAS

D'OUVERTURE. EVITTER TOUTE EXPOSITION AUX RAYONS.

**LUOKAN 1 LASERLAITE LASER KLASSE 1** 

VORSICHT: UNSICHTBARE LASERSTRAHLUNG, WENN ABDECKUNG GEÖFFNET

NICHT DEM STRAHLL AUSSETZEN

PRODUCTO LÁSER DE LA CLASE I

ADVERTENCIA: RADIACIÓN LÁSER INVISIBLE AL SER ABIERTO. EVITE EXPONERSE A LOS RAYOS.

ADVARSEL: LASERSTRÅLING VEDÅBNING SE IKKE IND I STRÅLEN.

VARO! LAVATTAESSA OLET ALTTINA LASERSÅTEILYLLE.

VARNING: LASERSTRÅLNING NÅR DENNA DEL ÅR ÖPPNAD ÅLÅ TUIJOTA

SÅTEESEENSTIRRA EJ IN I STRÅLEN

VARNING: LASERSTRÅLNING NAR DENNA DEL ÅR ÖPPNADSTIRRA EJ IN I

STRÅLEN

ADVARSEL: LASERSTRÅLING NAR DEKSEL ÅPNESSTIRR IKKE INN I STRÅLEN

# LCD pixel statement

The LCD unit is produced with high-precision manufacturing techniques. Nevertheless, some pixels may occasionally misfire or appear as black or red dots. This has no effect on the recorded image and does not constitute a malfunction.

# Macrovision copyright protection notice

"U.S Patent Nos. 4,631,603; 4,819,098; 4,907,093; 5,315,448; and 6,516,132."

This product incorporates copyright protection technology that is protected by U.S. patents and other intellectual property rights. Use of this copyright protection technology must be authorized by Macrovision, and is intended for home and other limited viewing uses only unless otherwise authorized by Macrovision. Reverse engineering or disassembly is prohibited.

# Radio device regulatory notice

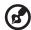

**Note**: Below regulatory information is for models with wireless LAN and/or Bluetooth only.

### General

This product complies with the radio frequency and safety standards of any country or region in which it has been approved for wireless use. Depending on configurations, this product may or may not contain wireless radio devices (such as wireless LAN and/or Bluetooth modules). Below information is for products with such devices.

# European Union (EU)

R&TTE Directive 1999/5/EC as attested by conformity with the following harmonized standard:

- Article 3.1(a) Health and Safety
  - FN60950-1:2001
  - EN50371:2002
  - EN50360:2002 (Applied to models with 3G function)
- Article 3.1(b) EMC
  - EN301 489-1 V1.4.1:2002
  - EN301 489-17 V1.2.1:2002
  - EN301 489-3 V1.4.1:2002 (Applied to models with 27MHz wireless mouse/keyboard)
  - EN301 489-7 V1.2.1:2002 (Applied to models with 3G function)
  - EN301 489-24 V1.2.1:2002 (Applied to models with 3G function)
- Article 3.2 Spectrum Usages
  - EN300 328 V1.5.1:2004
  - EN301 893 V1.2.3:2003
  - EN300 220-1 V1.3.1:2000 (Applied to models with 27MHz wireless mouse/keyboard)
  - EN300 220-3 V1.1.1:2000 (Applied to models with 27MHz

wireless mouse/keyboard)

- EN301 511 V9.0.2:2003 (Applied to models with 3G function)
- EN301 908-1 V2.2.1:2003 (Applied to models with 3G function).
- EN301 908-2 V2.2.1:2003 (Applied to models with 3G function).

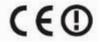

# List of applicable countries

EU member states as of May 2004 are: Belgium, Denmark, Germany, Greece, Spain, France, Ireland, Italy, Luxembourg, the Netherlands, Austria, Portugal, Finland, Sweden, United Kingdom Estonia, Latvia, Lithuania, Poland, Hungary, Czech Republic, Slovak Republic, Slovenia, Cyprus and Malta. Usage allowed in the countries of European Union, as well as Norway, Switzerland, Iceland and Liechtenstein. This device must be used in strict accordance with the regulations and constraints in the country of use. For further information, please contact local office in the country of use.

# The FCC RF safety requirement

The radiated output power of the wireless LAN Mini PCI Card and Bluetooth card is far below the FCC radio frequency exposure limits. Nevertheless, the notebook PC series shall be used in such a manner that the potential for human contact during normal operation is minimized as follows:

1 Users are requested to follow the RF safety instructions on wireless option devices that are included in the user's manual of each RF option device.

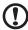

**Caution**: To comply with FCC RF exposure compliance requirements, a separation distance of at least 20 cm (8 inches) must be maintained between the antenna for the integrated wireless LAN Mini PCI Card built in to the screen section and all persons.

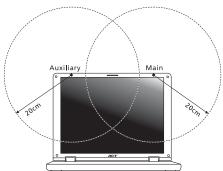

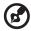

**Note:** The Acer wireless Mini PCI adapter implements a transmission diversity function. The function does not emit radio frequencies simultaneously from both antennas. One of the antennas is selected automatically or manually (by users) to ensure good quality radiocommunication.

- 2 This device is restricted to indoor use due to its operation in the 5.15 to 5.25 GHz frequency range. FCC requires this product to be used indoors for the frequency range 5.15 to 5.25 GHz to reduce the potential for harmful interference to co-channel Mobile Satellite systems.
- 3 High power radar are allocated as primary users of the 5.25 to 5.35 GHz and 5.65 to 5.85 GHz bands. These radar stations can cause interference with and/or damage this device.
- 4 An improper installation or unauthorized use may cause harmful interference to radio communications. Also any tampering of the internal antenna will void the FCC certification and your warranty.

# Canada — Low-power license-exempt radio communication devices (RSS-210)

- a Common information
  - Operation is subject to the following two conditions:
  - 1. This device may not cause interference, and
  - 2. This device must accept any interference, including interference that may cause undesired operation of the device.
- b Operation in 2.4 GHz band To prevent radio interference to the licensed service, this device is intended to be operated indoors and installation outdoors is subject to licensing.
- c Operation in 5 GHz band
- The device for the band 5150-5250 MHz is only for indoor usage to reduce potential for harmful interference to co-channel Mobile Satellite systems.
- High power radars are allocated as primary users (meaning they have priority) of 5250-5350 MHz and 5650-5850 MHz and these radars could cause interference and/or damage to LELAN (Licence-Exempt Local Area Network) devices.

# Federal Communications Comission Declaration of Conformity

This device complies with Part 15 of the FCC Rules. Operation is subject to the following two conditions: (1) This device may not cause harmful interference, and (2) This device must accept any interference received, including interference that may cause undesired operation.

The following local manufacturer/importer is responsible for this declaration:

Product name: Notebook PC

Model number: ZH5

Machine type: TravelMate 3030/3040

SKU number: TravelMate 303xxx/304xxx ("x" = 0 - 9, a - z,

or A - Z)

Name of responsible party: Acer America Corporation

Address of responsible party: 2641 Orchard Parkway

San Jose, CA 95134

USA

Contact person: Mr. Young Kim

Tel: 408-922-2909

Fax: 408-922-2606

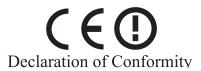

#### We.

#### Acer Computer (Shanghai) Limited

3F, No. 168 Xizang medium road, Huangpu District, Shanghai, China

Contact Person: Mr. Easy Lai

Tel: 886-2-8691-3089 Fax: 886-2-8691-3000

E-mail: easy lai@acer.com.tw

Hereby declare that:

**Product: Personal Computer** 

Trade Name: Acer Model Number: ZH5

Machine Type: TravelMate 3030/3040

SKU Number:TravelMate 303xxx/304xxx ("x" = 0~9, a ~ z, or A ~ Z)

Is compliant with the essential requirements and other relevant provisions of the following EC directives, and that all the necessary steps have been taken and are in force to assure that production units of the same product will continue comply with the requirements.

EMC Directive 89/336/EEC as attested by conformity with the following harmonized standards:

- EN55022:1998 + A1:2000 + A2:2003, AS/NZS CISPR22:2002, Class B
- FN55024:1998 + A1:2001 + A2:2003
- EN61000-3-2:2000, Class D
- EN61000-3-3:1995 + A1:2001
- EN55013:2001 + A1:2003 (applied to models with TV function)
- EN55020:2002 + A1:2003 (applied to models with TV function)

Low Voltage Directive 73/23/EEC as attested by conformity with the following harmonized standard:

- EN60950-1:2001
- EN60065:2002 (applied to models with TV function)

Council Decision 98/482/EC (CTR21) for pan- European single terminal connection to the Public Switched Telephone Network (PSTN).

RoHS Directive 2002/95/EC on the Restriction of the Use of certain Hazardous Substances in Electrical and Electronic Equipment

# LCD panel ergonomic specifications

| Design viewing distance                                                                    | 500 mm                                                                                                    |  |
|--------------------------------------------------------------------------------------------|----------------------------------------------------------------------------------------------------|--|
| Design inclination angle                                                                   | 0.0°                                                                                                    |  |
| Design azimuth angle                                                                       | 90.0°                                                                                                    |  |
| Viewing direction range class                                                              | Class IV                                                                                                    |  |
| Screen tilt angle                                                                          | 85.0°                                                                                                    |  |
| Design screen illuminance                                                                  | <ul> <li>Illuminance level:         [250 + (250cosα)] lx where α = 85°</li> <li>Color: Source D65</li> </ul>      |  |
| Reflection class of LCD panel (positive and negative polarity)                             | <ul> <li>Ordinary LCD: Class I</li> <li>Protective or Acer CrystalBrite<sup>™</sup> LCD:<br/>Class III</li> </ul> |  |
| Image polarity                                                                             | Both                                                                                                    |  |
| Reference white: Pre-setting of luminance and color temperature @ 6500K (tested under BM7) | <ul><li>Yn</li><li>u'n</li><li>v'n</li></ul>                                                                      |  |
| Pixel fault class                                                                          | Class II                                                                                                    |  |

| Index                                                                                                    | D<br>display                                                                                                    |  |
|----------------------------------------------------------------------------------------------------|----------------------------------------------------------------------------------------------------|--|
| A AC adapter caring for xiii audio 33 adjusting the volume 33 troubleshooting 48                                                                                                    | hotkeys 30<br>troubleshooting 47<br>DVD 62<br>DVD movies<br>playing 62                                           |  |
| B battery pack caring for xiv BIOS utility 37, 61 brightness hotkeys 30                                                                                                    | error messages 67 Euro 31  F FAQ. See frequently-asked questions frequently-asked questions 47 front view 16     |  |
| C caps lock 28 on indicator 24 care AC adapter xiii battery pack xiv                                                                                                    | H Hibernation mode hotkey 30 hotkeys 29                                                                          |  |
| computer xiii  CD-ROM ejecting 32 ejecting manually 48 troubleshooting 48 cleaning computer xiv  computer caring for xiii                                                                                                 | infrared 58  K keyboard 28 embedded numeric keypad 28 hotkeys 29 lock keys 28 troubleshooting 48 Windows keys 29 |  |
| cleaning xiv disconnecting 51 features 15, 44 indicators 24 keyboards 28 moving around 51 on indicator 24 security 55 setting up a home office 53 taking home 52 traveling internationally 54 traveling on local trips 53 | L left view 16  M media access on indicator 24 memory installing 61 messages error 67 modem 57                   |  |
| troubleshooting 67 turning off xiii connections network 58                                                                                                    | N<br>network 58<br>Notebook Manager<br>hotkey 30<br>num lock 28                                                  |  |

| on indicator 24                | keylock 32, 55           |
|--------------------------------|--------------------------|
| numeric keypad                 | passwords 55             |
| embedded 28                    | speakers                 |
| D.                             | hotkey 30                |
| P                              | troubleshooting 48       |
| password 55                    | support                  |
| types 55                       | information 50           |
| PC Card 60                     | <b>-</b>                 |
| ejecting 60                    | Т                        |
| inserting 60                   | touchpad 26              |
| ports 57                       | hotkey 30                |
| printer                        | using 26– 27             |
| troubleshooting 48             | travel                   |
| problems 47                    | international flights 54 |
| CD-ROM 48                      | local trips 53           |
| display 47                     | troubleshooting 67       |
| keyboard 48                    | tips 67                  |
| printer 48                     | U                        |
| startup 47                     | universal serial bus 59  |
| troubleshooting 67             | universal serial bus 39  |
| Q                              | V                        |
| questions                      | view                     |
| setting location for modem use | front 17                 |
| 49                             | left 17                  |
| 7.5                            | rear 18                  |
| S                              | right 18                 |
| safety                         | volume                   |
| CD or DVD 73                   | adjusting 33             |
| modem notices 70               |                          |
| scroll lock 28                 | W                        |
| security                       | Windows keys 29          |